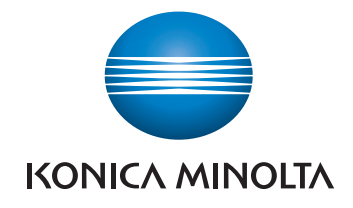

# **AccurioPress** 6136/6136P/6120

# КратКое руКоводство

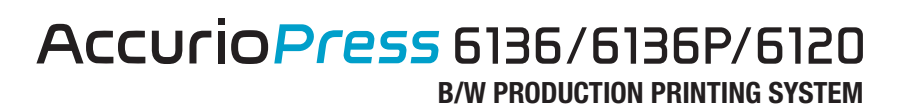

Giving Shape to Ideas

# Содержание

#### Введение  $\mathbf{1}$

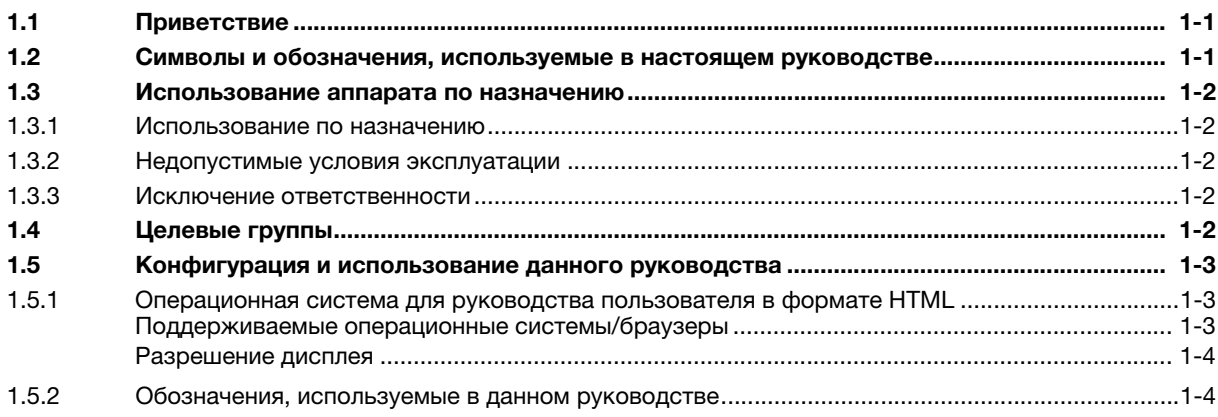

#### Перед началом работы  $\overline{2}$

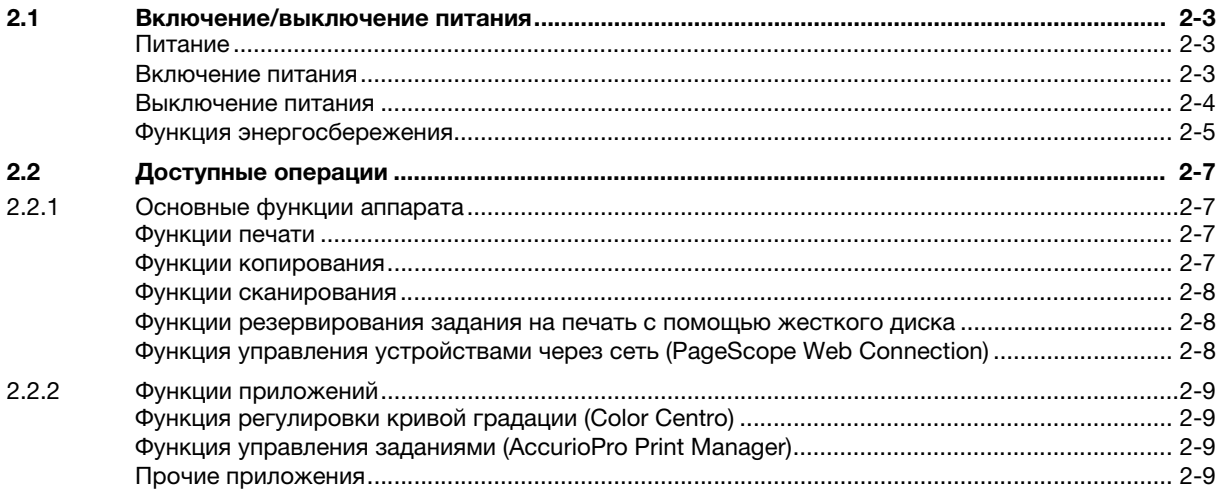

#### $\overline{3}$ Печать

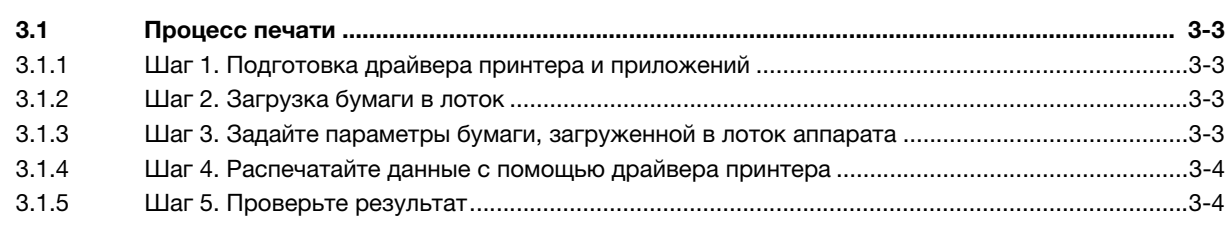

## 4 Основные операции

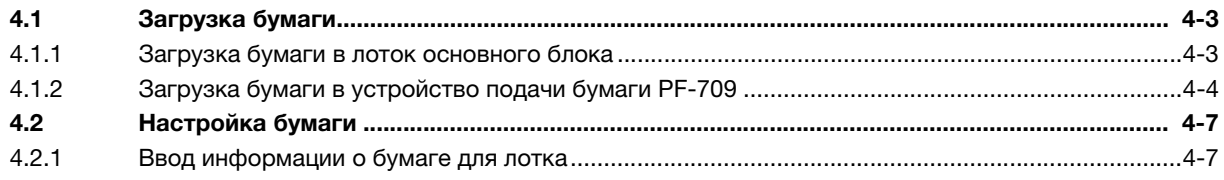

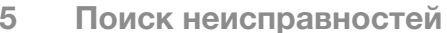

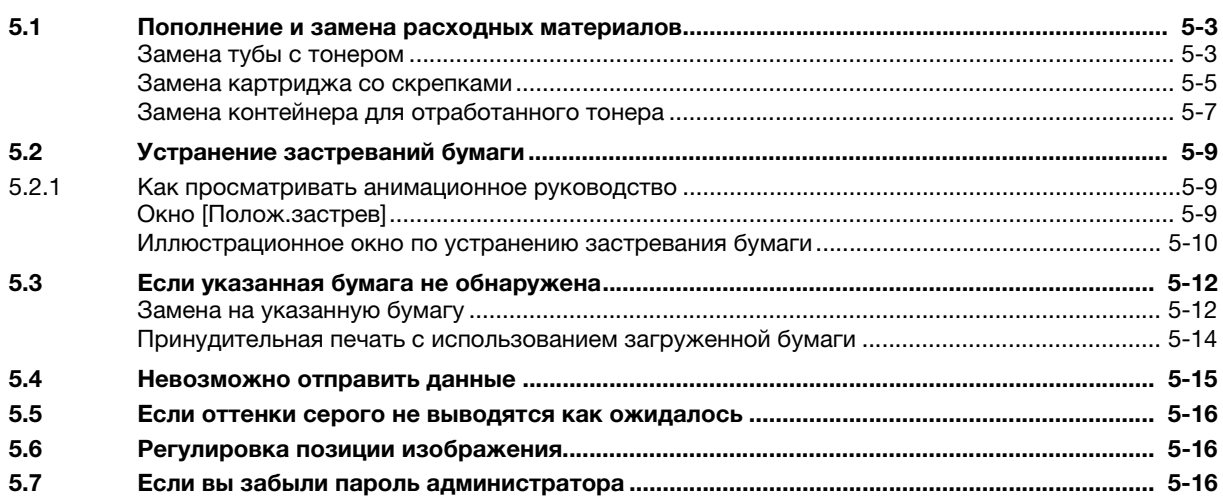

#### $6\phantom{1}$ Приложение

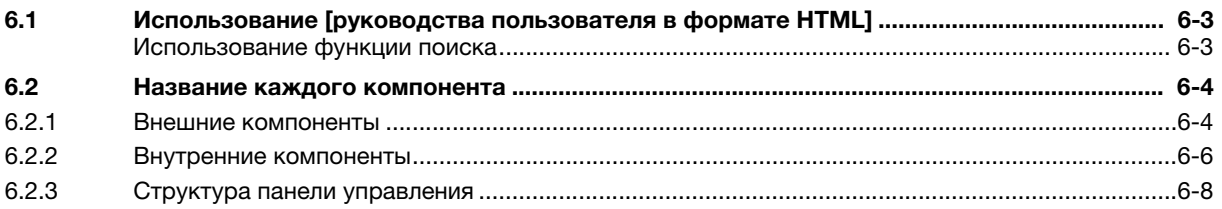

# 1 Введение

## 1.1 Приветствие

Благодарим вас за приобретение аппарата Konica Minolta.

В настоящем [Кратком руководстве] рассматриваются выполнение основных операций, техническое обслуживание аппарата, а также поиск и устранение неисправностей.

Эта информация необходима для эффективной работы и использования всех возможностей аппарата.

Храните настоящее руководство в надежном и легко доступном месте.

## 1.2 Символы и обозначения, используемые в настоящем руководстве

#### 7ПРЕДУПРЕЖДЕНИЕ

Данный символ показывает, что несоблюдение указаний может стать причиной смерти или серьезных травм.

#### 7ПРЕДОСТЕРЕЖЕНИЕ

- Данный символ показывает, что игнорирование соответствующих указаний может стать причиной неправильного обращения, а это, в свою очередь, причиной травмы и повреждения материального оборудования.

#### ПРИМЕЧАНИЕ

Данный символ указывает на наличие опасности, которая может стать причиной повреждения аппарата и оригинала.

Во избежание повреждения материального оборудования строго соблюдайте указания.

## $\blacksquare$ Советы

Данный символ указывает на дополнительную информацию по теме или указывает, что для выполнения определенных функций необходимо дополнительное устройство.

## dСправка

Данный символ указывает на функции, относящиеся к рассматриваемой теме.

Ниже приводятся прочие символы и обозначения.

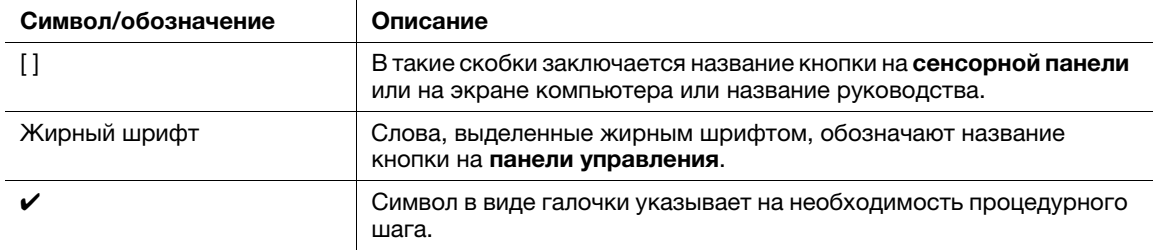

## 1.3 Использование аппарата по назначению

## 1.3.1 Использование по назначению

Данный аппарат предназначен для использования в качестве цифровой системы печати для выполнения следующих операций:

- Печать, копирование и сканирование документов.
- При наличии соответствующего дополнительного оборудования можно использовать также такие функции финиширования, как двусторонняя печать, сшивание, перфорирование, многократное фальцевание и брошюрование.
- Кроме этого, можно сохранять документы на жестком диске аппарата для печати в будущем.

Использование по назначению предполагает также следующее:

- система эксплуатируется в рамках технических характеристик аппарата и дополнительного оборудования;
- соблюдаются все указания по технике безопасности, содержащиеся в соответствующих руководствах пользователя;
- соблюдаются все правовые ограничения в отношении копирования и печати (см. инструкцию [Безопасная эксплуатация]),
- соблюдаются указания по проверке и техническому обслуживанию;
- соблюдаются общие, корпоративные и национальные требования техники безопасности.

## 1.3.2 Недопустимые условия эксплуатации

Эксплуатация системы не допускается в следующих случаях:

- обнаружены неисправности или повреждения,
- пропущены сроки технического обслуживания;
- механические или электрические функции не реализуются надлежащим образом.

## 1.3.3 Исключение ответственности

Изготовитель системы не несет ответственности за повреждения, вызванные эксплуатацией системы в недопустимых условиях.

## 1.4 Целевые группы

Руководства пользователей предназначены для следующих пользователей системы:

- Оператор: лицо, прошедшее специальное обучение в Konica Minolta или авторизованной фирмепартнере и допущенное к эксплуатации системы в рамках использования по назначению, а также к управлению расходными материалами и проведению технического обслуживания и устранения неисправностей, описанного в руководствах пользователей.
- Администратор: лицо, прошедшее специальное обучение в Konica Minolta или авторизованной фирме-партнере и допущенное к управлению расходными материалами, настройке параметров системы, конфигурированию сетевых подключений и систем безопасности.

Все лица, допущенные к эксплуатации системы, должны внимательно изучить соответствующие руководства пользователя.

## 1.5 Конфигурация и использование данного руководства

Руководство пользователя для данного аппарата состоит из руководств, представленных ниже.

Для получения подробной информации о функциях или процедурах см. [Руководстве пользователя в формате HTML].

Подробную информацию о том, как использовать [руководство пользователя в формате HTML] см. стр. 6-3 в настоящем руководстве.

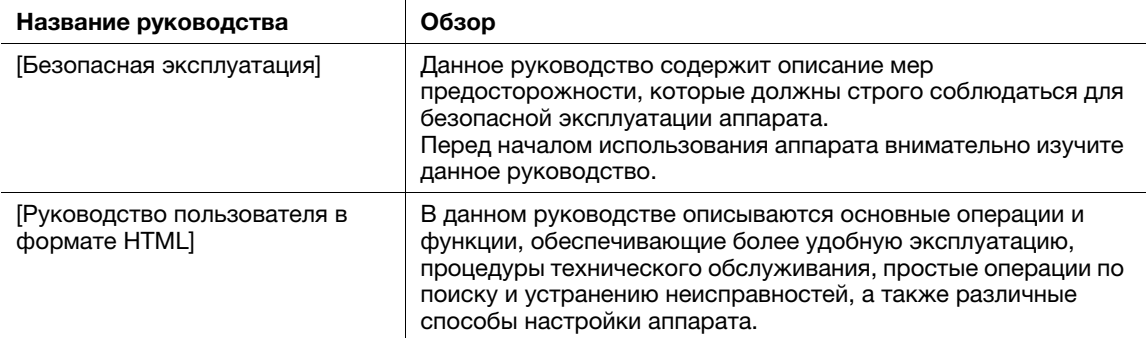

Помните, что для выполнения технического обслуживания и поиска неисправностей на аппарате пользователь должен обладать базовыми техническими знаниями. Техническое обслуживание и устранение неисправностей должны выполняться в соответствии с инструкциями в данном руководстве и [Руководстве пользователя в формате HTML].

В случае возникновения проблем обращайтесь к представителю сервисной службы.

## 1.5.1 Операционная система для руководства пользователя в формате HTML

#### Поддерживаемые операционные системы/браузеры

В данном руководстве рассматриваются операции в перечисленных ниже операционных системах и браузерах.

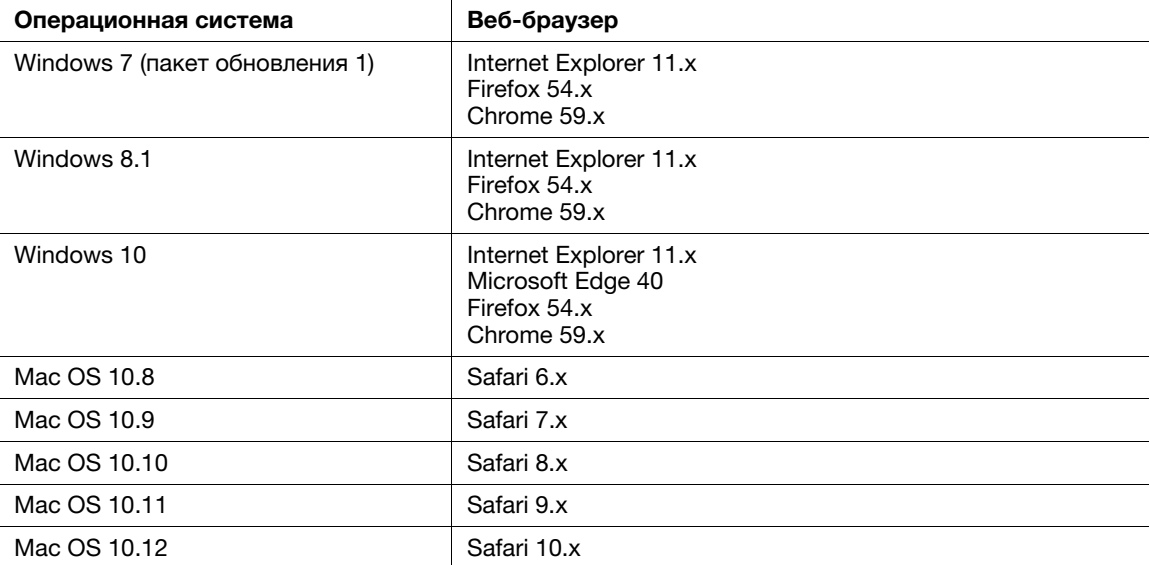

#### Советы

- Проверьте, чтобы в веб-браузере был включен [JavaScript]. В [Руководстве пользователя в формате HTML] [JavaScript] используется для отображения страниц и функции поиска.
- Помните, что в зависимости от операционной системы некоторые функции могут работать некорректно. Будьте внимательны.
- Некоторые проблемы можно решить, установив последнюю версию веб-браузера.

## Разрешение дисплея

1024 × 768 пикселей или выше

## 1.5.2 Обозначения, используемые в данном руководстве

Названия изделий и конфигурации системы в данном руководстве обозначаются следующим образом.

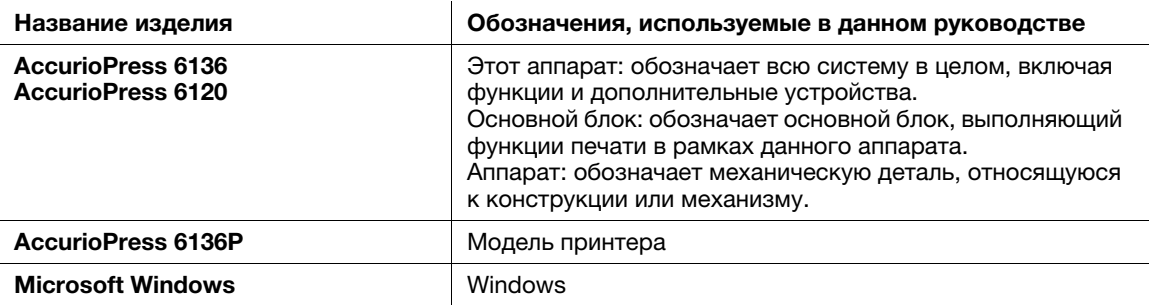

Если не указано иное, то дополнительные устройства приводятся без номеров моделей, как показано ниже.

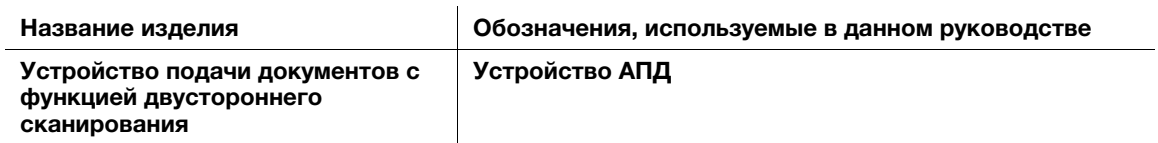

Подобный тип обозначения применяется к любым другим дополнительным устройствам.

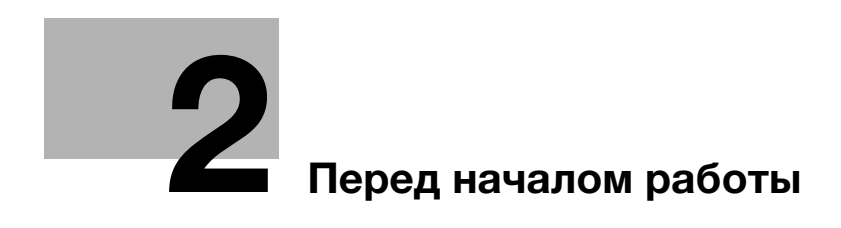

# 2 Перед началом работы

## 2.1 Включение/выключение питания

#### Питание

Аппарат имеет два выключателя питания: главный выключатель и вспомогательный выключатель.

#### ПРИМЕЧАНИЕ

Нормальное положение главного выключателя включенное.

Главный выключатель следует включать или выключать только при первом запуске или перезапуске аппарата.

## Включение питания

1 Откройте переднюю дверцу основного блока, затем левую дверцу. Переведите главный выключатель в положение ВКЛ.

Когда включен главный выключатель, светодиод питания на панели управления горит оранжевым.

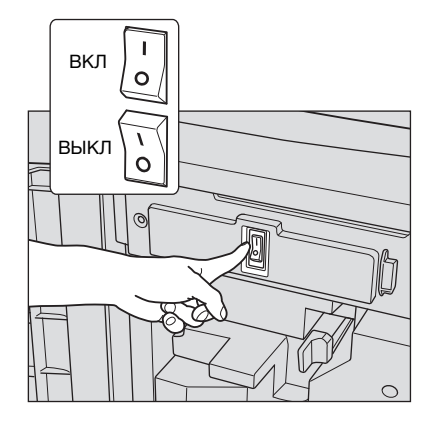

2 Включите вспомогательный выключатель питания<sup>в</sup> правом верхнем углу основного блока.

Когда включен вспомогательный выключатель, светодиод питания на панели управления горит синим.

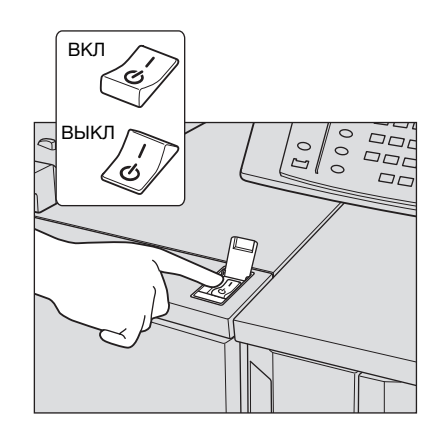

После появления окна запуска отображается окно по умолчанию.

Окно по умолчанию можно выбрать в Утилиты/Счетчик. Подробнее см. в [Руководстве пользователя в формате HTML].

Если в окне [АППАРАТ] отображается [Готов к печати], то аппарат готов к работе.

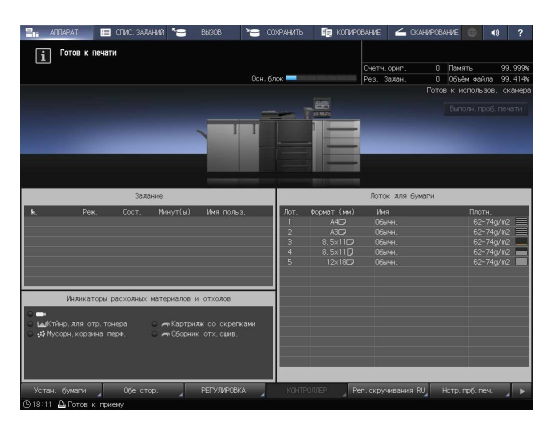

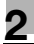

#### Советы

- Если в окне [АППАРАТ] отображается сообщение [Аппарат прогревается], это означает, что выполняется прогрев аппарата. Прогрев аппарата занимает приблизительно 7 минут.

## Выключение питания

1 Выключите вспомогательный выключатель питания.

Дисплей на сенсорной панели сбрасывается, а светодиод питания на панели управления изменяет цвет с синего на оранжевый.

#### ПРИМЕЧАНИЕ

Не выключайте питание главным выключателем, пока отображается следующее сообщение. Иначе может произойти запекание тонера в аппарате.

[Выполняется охлаждение/Питание выключается автоматически]

[Выполняется выключение питания/Не выключайте главный выкл. питания]

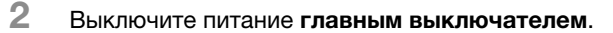

- $\rightarrow$  Главный выключатель находится внутри аппарата.
- $\rightarrow$  **Откройте переднюю дверцу основного блока, затем** левую дверцу.

#### ПРИМЕЧАНИЕ

При выключении, а затем повторном включении главного выключателя обязательно подождите не менее 10 секунд перед включением. Если включить главный выключатель питания до истечения 10 секунд, то аппарат может работать некорректно.

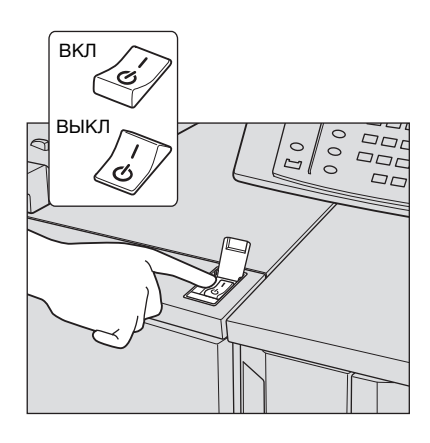

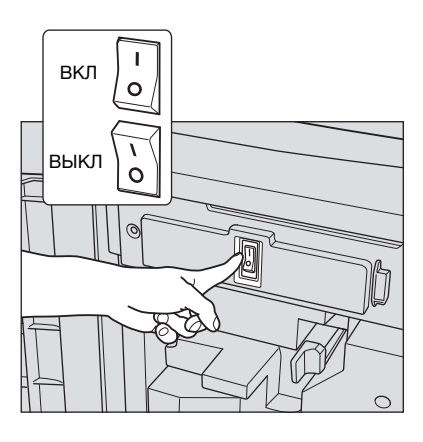

С помощью перечисленных ниже функций можно уменьшить потребление энергии аппаратом и добиться большего энергосберегающего эффекта.

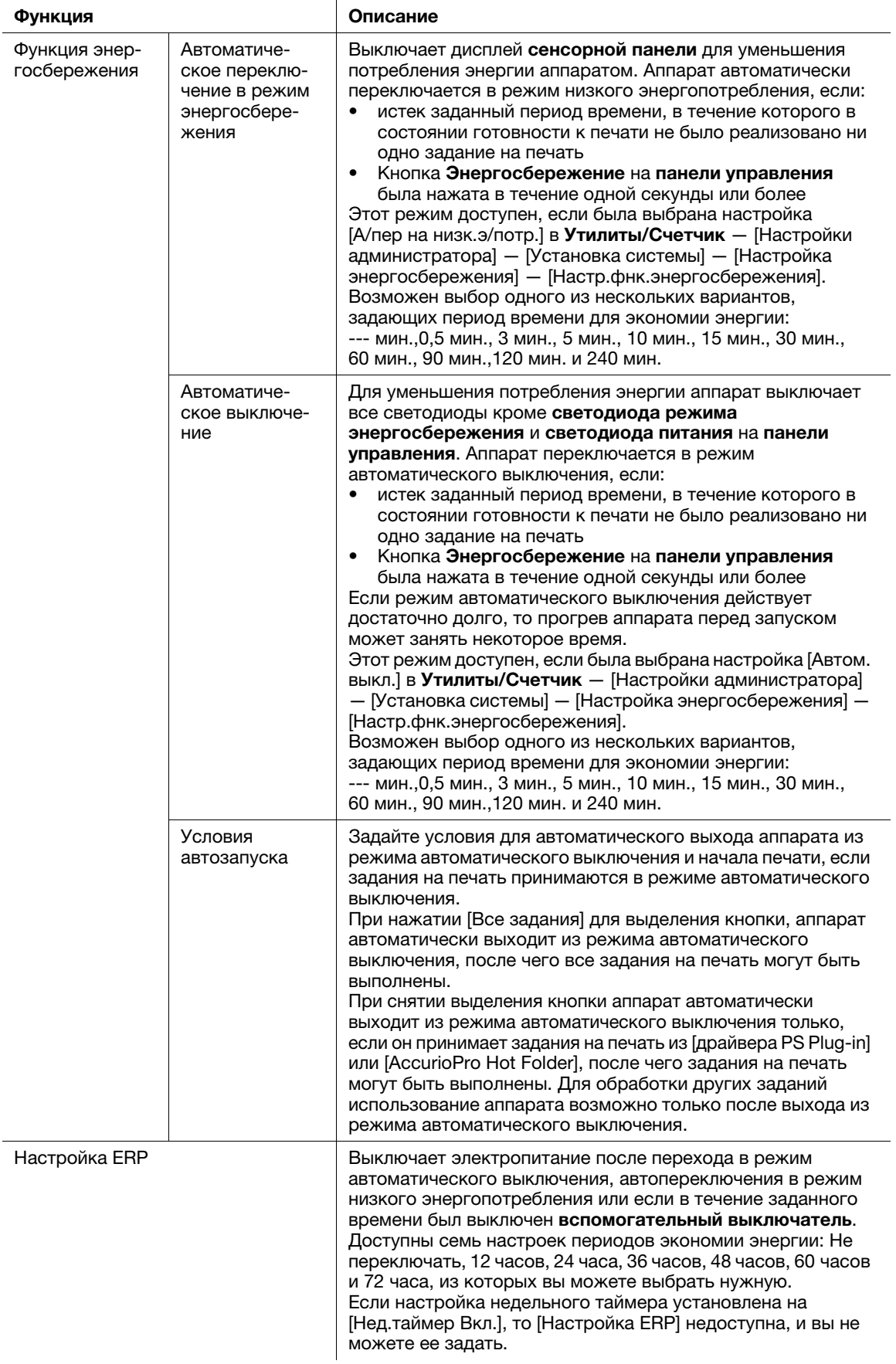

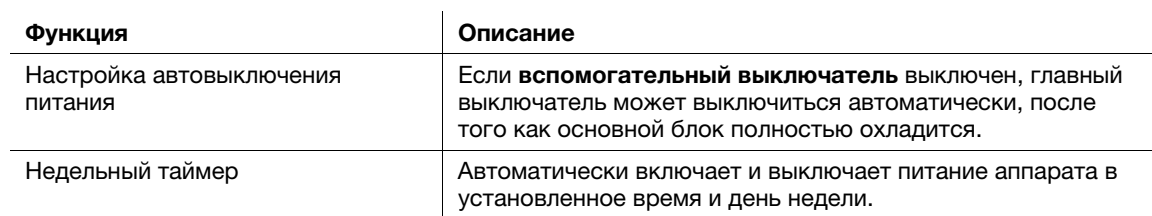

## Советы

- Настройка через Утилиты/Счетчик [Настройки администратора] [Установка системы] -[Настройка энергосбережения] — [Настр.фнк.энергосбережения] аналогична настройке через Утилиты/Счетчик — [Настройки пользователя] — [Установка системы] — [Настройка энергосбережения] — [Настр.фнк.энергосбережения] — используйте любой из приведенных способов.
- Если кнопка Энергосбережение на панели управления удерживается нажатой в течение одной секунды или более, включается режим автоматического переключения в режим энергосбережения или автоматического выключения. Для включения какой-либо функции выберите [Настройки администратора] — [Установка системы] — [Настройка энергосбережения] — [Настр.фнк.энергосбережения].

## dСправка

Подробнее о конфигурировании и использовании описанных выше функций см. [руководство пользователя в формате HTML].

#### ПРИМЕЧАНИЕ

Если аппарат выключен в результате работы недельного таймера, то отправленные в этот момент задания не сохраняются. Отправьте задания снова, когда аппарат будет работать в обычном режиме.

## 2.2 Доступные операции

## 2.2.1 Основные функции аппарата

#### Функции печати

Можно распечатывать данные через драйвер принтера с помощью установленных на компьютере приложений.

Выполнив простые действия при печати данных, можно задать настройки макета или финиширования.

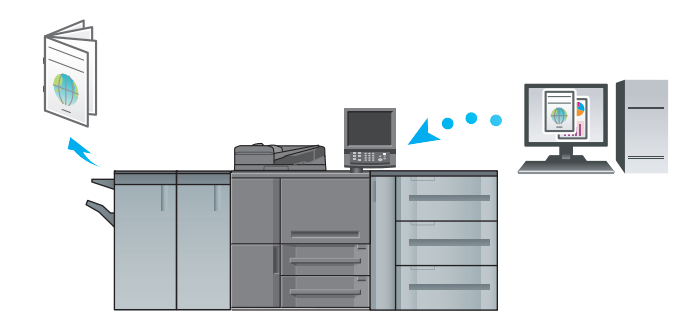

#### Функции копирования

При копировании данных можно задать параметры копирования, например, настройки сканирования оригинала, формат бумаги или настройки финиширования.

Устройство АПД позволяет сканировать большее количество страниц оригинала за короткое время.

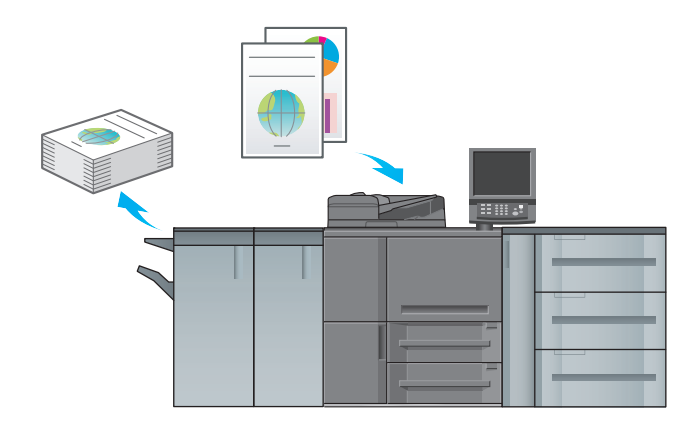

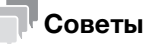

Функции копирования недоступны для модели с принтером.

#### Функции сканирования

2

Вы можете отправить отсканированные данные в виде [приложения к электронному письму, отправить на совместно используемый компьютер (сервер SMB), сервер FTP или WebDAV и сохранить их на флэш-карте USB, установленной на аппарате.

Кроме этого, можно задавать инструкции для сканирования с сетевого компьютера для импорта отсканированных данных на свой компьютер.

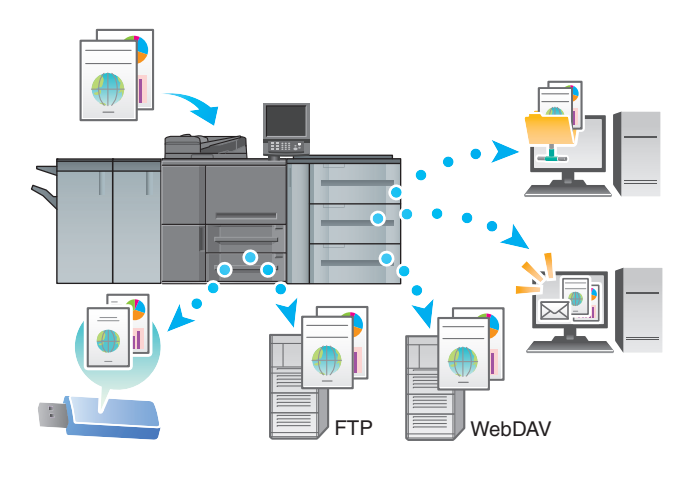

#### <sup>∥</sup> Советы

Функции сканирования недоступны для устройства модели с принтером.

#### Функции резервирования задания на печать с помощью жесткого диска

Можно временно сохранить выполняемое задание на печать или копирование для повторной печати их из списка заданий, либо сохранить на жесткий диск аппарата.

#### Функция управления устройствами через сеть (PageScope Web Connection)

PageScope Web Connection - это программа для управления устройствами, запускаемая НТТР-сервером аппарата.

При доступе к аппарату через сеть с помощью компьютерного веб-браузера можно проверить состояние аппарата или дистанционно настроить различные параметры из программы PageScope **Web Connection.** 

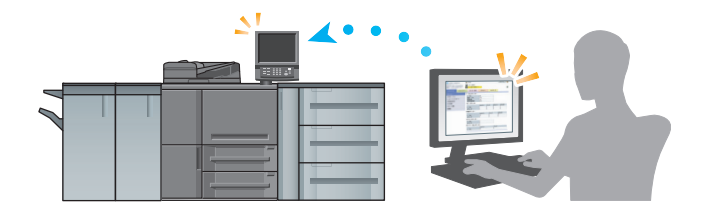

## 2.2.2 Функции приложений

#### Функция регулировки кривой градации (Color Centro)

Color Centro — это приложение, обеспечивающее эффективное управление цветом на компьютере.

Для получения оптимальных результатов кривые градации можно отрегулировать и задать для них значения.

## Функция управления заданиями (AccurioPro Print Manager)

AccurioPro Print Manager — это приложение, позволяющее управлять заданиями на аппарате.

С помощью этой функции можно проверять статус заданий на печать, копирование или сканирование, запускать и редактировать задания, временно хранящиеся на аппарате, и редактировать страницы. Кроме этого, можно получить информацию об устройстве, такую как состояние принтера, информацию о расходных материалах и лотках, для проверки состояния аппарата через компьютер.

## Прочие приложения

В дополнение к сказанному выше существуют различные приложения PageScope для управления аппаратом и данными о пользователях. Подробнее см. в [Руководстве пользователя в формате HTML].

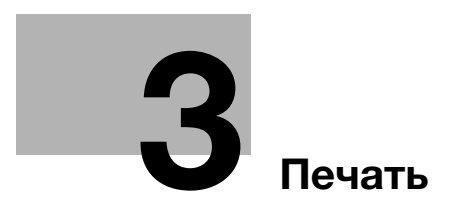

# 3 Печать

В данной главе рассматриваются основные процессы печати, реализуемые на аппарате.

Прежде всего, подтвердите основной процесс печати данных, а затем задайте детальные настройки и регулировки в соответствии с необходимостью.

## dСправка

Подробную информацию о настройках приложений аппарата и процедурах регулировки см. в [Руководстве пользователя в формате HTML].

## 3.1 Процесс печати

Прежде всего, проверьте, что данные оригинала печатаются приведенным далее способом.

Подробное описание операций и процедур настройки приводится на соответствующих страницах, посвященных отдельным шагам.

## 3.1.1 Шаг 1. Подготовка драйвера принтера и приложений

Установите драйвер принтера и приложения на компьютер.

После завершения установки с помощью драйвера принтера выполните конфигурацию установленных устройств для использования дополнительных функций.

Подробнее см. в [Руководстве пользователя в формате HTML].

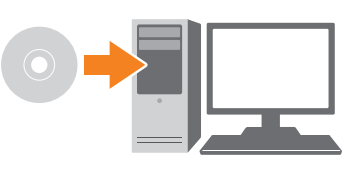

## 3.1.2 Шаг 2. Загрузка бумаги в лоток

Загрузите бумагу в лотки основного блока или дополнительный лоток для бумаги.

Подробнее см. на следующих страницах:

- О загрузке бумаги в лотки основного блока: см. стр. 4-3.
- О загрузке бумаги в устройство подачи бумаги PF-709 см. стр. 4-4.

## 3.1.3 Шаг 3. Задайте параметры бумаги, загруженной в лоток аппарата

Укажите тип, формат, плотность и другие параметры бумаги. Подробнее см. стр. 4-7.

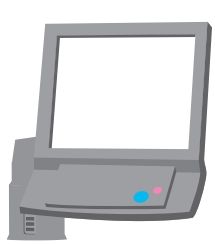

## 3.1.4 Шаг 4. Распечатайте данные с помощью драйвера принтера

Распечатайте данные оригинала со своего компьютера.

- $\checkmark$  Заранее проверьте операционную среду приложения, из которого печатаются данные. В данном руководстве рассматривается пример использования данных для печати с помощью драйвера PS Plug-in в Adobe Acrobat Reader в операционной системе Windows 7.
- 1 Нажмите [Печать] в меню "Файл" приложения. Открывается окно "Печать".
- 2 Выберите установленный драйвер принтера из [Принтер] и нажмите [Свойства].
- 3 Выберите вкладку [Общее] в окне настроек принтера и в [Формат оригинала] выберите формат бумаги, соответствующий параметрам оригинала.

Проверьте настройку и нажмите [OK].

- **>** В [Лоток для бумаги] можно выбрать лоток для загрузки бумаги, на которой будет выполняться печать.
- **→** Подробную информацию о других функциях драйвера принтера см. в [Руководстве пользователя в формате HTML].
- 4 Нажмите [Печать].

Выполняется печать оригинала, при этом листы выводятся в выходной лоток аппарата.

- $\rightarrow$  Можно сохранять задания печати на жестком диске аппарата. Если задания на печать сохраняются на жестком диске, то при следующей печати можно делать отпечатки, не задавая их настройки повторно. Благодаря этому упрощается выполнение многократно печатаемых заданий. В зависимости от места хранения заданий на жестком диске, настраиваемые параметры могут различаться. Подробнее см. в [Руководстве пользователя в формате HTML].
- $\rightarrow$  Подробную информацию о том, как действовать, если данные печатаются на бумаге неправильного формата, см. стр. 5-12.

## 3.1.5 Шаг 5. Проверьте результат

После печати данных проверьте качество воспроизведения изображений, положение печатных изображений, позицию фальцевания или сшивания, а также другие параметры.

Подробную информацию о финальных проверках и процедурах регулировки см. в [Руководстве пользователя в формате HTML].

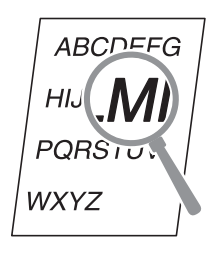

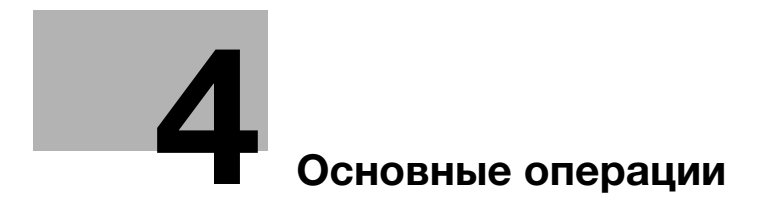

# 4 Основные операции

## 4.1 Загрузка бумаги

## 4.1.1 Загрузка бумаги в лоток основного блока

Для лотка 1 и лотка 2 используется одинаковая процедура загрузки бумаги. В этом разделе описана процедура загрузки бумаги в лоток 1.

1 Выдвиньте лоток, в который будет загружаться бумага.

#### ПРИМЕЧАНИЕ

Лотки можно выдвинуть только при включенном аппарате. Переведите вспомогательный выключатель в положение Вкл.

Чтобы предотвратить опрокидывание аппарата, не выдвигайте больше одного лотка единовременно.

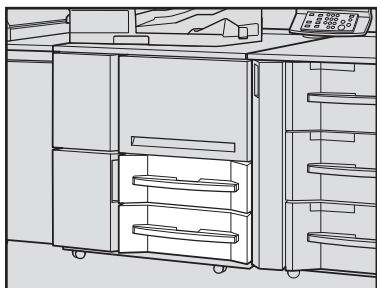

2 Откройте ролик подачи бумаги.

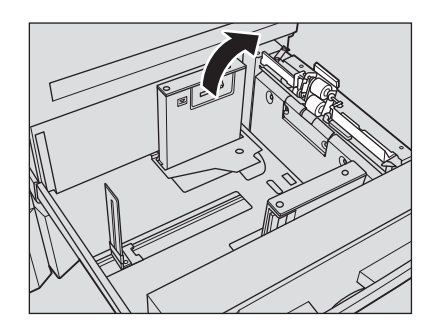

- 3 Поместите боковую направляющую пластину и заднюю направляющую пластину<sup>в</sup> требуемое положение.
- 4 Расположите бумагу стороной для печати вниз.

#### ПРИМЕЧАНИЕ

Не загружайте бумагу выше предельного уровня, отмеченного на боковой направляющей лотка.

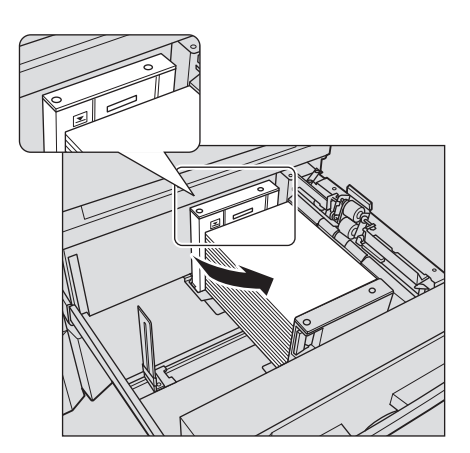

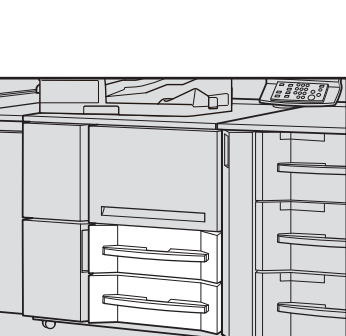

- $5$  Выровняйте боковые и заднюю направляющие пластины по краю бумаги.
	- $\rightarrow$  Выровняйте стопку бумаги по стороне лотка, на которой расположен ролик подачи бумаги. При нажатии бокового рычажка разблокировки выровняйте обе боковые направляющие пластины по бумаге.

#### ПРИМЕЧАНИЕ

Плотно прижмите боковые и заднюю направляющие к бумаге. Иначе аппарат не сможет правильно определить формат бумаги, что может вызвать неисправность устройства подачи бумаги.

Убедитесь, что бумага не согнута. В противном случае это может привести к ее застреванию.

6 Закройте ролик подачи бумаги, затем закройте лоток.

 $\rightarrow$  Задвиньте лоток до упора.

Показание индикатора количества изменится с  $\frac{1}{2}$  на  $\frac{1}{2}$  в области отображения информации о лотке в окне [АППАРАТ] или [КОПИРОВАНИЕ].

#### ПРИМЕЧАНИЕ

Закрывайте лоток аккуратно. В противном случае аппарат может подвергнуться неожиданному удару из-за веса лотка или бумаги, что может стать причиной нарушения функционирования аппарата.

## 4.1.2 Загрузка бумаги в устройство подачи бумаги PF-709

Ниже описан порядок загрузки бумаги в дополнительное устройство подачи бумаги PF-709. Для лотков с 3 по 5 используется одинаковая процедура загрузки бумаги.

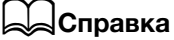

Подробную информацию о загрузке бумаги в другое дополнительное устройство подачи бумаги см. в [Руководстве пользователя в формате HTML].

1 Выдвиньте лоток, в который будет загружаться бумага.

#### ПРИМЕЧАНИЕ

Лотки можно выдвинуть только при включенном аппарате. Переведите вспомогательный выключатель в положение Вкл.

Чтобы предотвратить опрокидывание аппарата, не выдвигайте больше одного лотка единовременно.

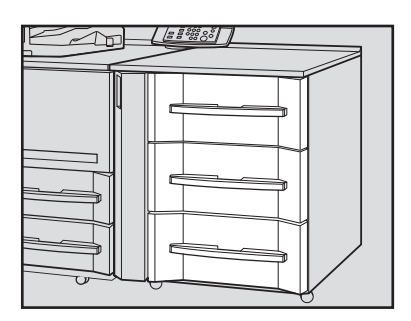

## 2 Откройте ролик подачи бумаги.

- $\rightarrow$  **Для загрузки бумаги другого формата перейдите к** шагу 3.
- % Для загрузки бумаги того же формата, что и прежде, перейдите к шагу 6.

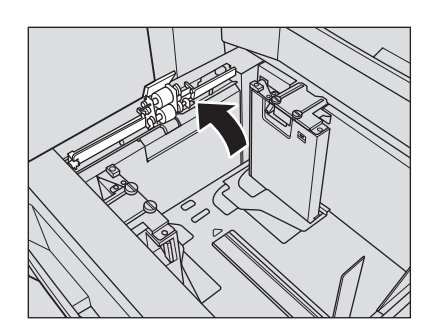

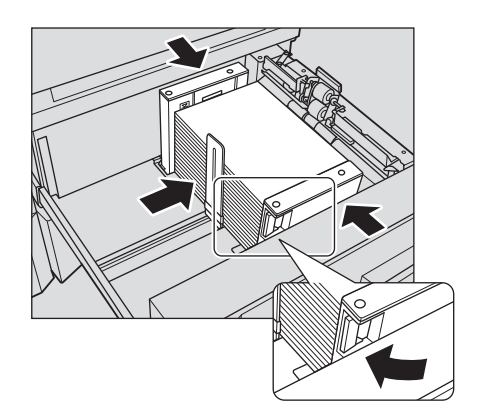

- 3 Полностью откройте боковые и заднюю направляющие пластины.
	- → Поверните фиксаторы (4 шт.) боковых направляющих пластин против часовой стрелки, чтобы ослабить их.
	- $\rightarrow$  **Нажимая боковой рычажок разблокировки** боковой направляющей, полностью разведите пластины.
	- **>** Также полностью отведите заднюю направляющую пластину.

#### ПРИМЕЧАНИЕ

При перемещении боковых направляющих пластин, обязательно удерживайте и боковой рычажок разблокировки, и ручку на задней стороне. Если перемещать только боковую направляющую пластину на фронтальное стороне, это может привести к смещению обоих боковых направляющих пластин.

- 4 Зафиксируйте положение боковых направляющих пластин.
	- $\rightarrow$  Загрузите прибл. 100 листов бумаги стороной для печати вверх. Удерживая нажатым боковой рычажок разблокировки, выровняйте обе боковые направляющие пластины по бумаге, затем зафиксируйте их положение в соответствии с индикатором формата в верхней части пластин. a: Индикатор формата бумаги
		- b: Рычажок разблокировки боковых направляющих

#### ПРИМЕЧАНИЕ

Загрузите бумагу стороной для печати вверх.

 $5$  Поверните фиксаторы (4 шт.) боковых направляющих пластин по часовой стрелке, чтобы зафиксировать пластины.

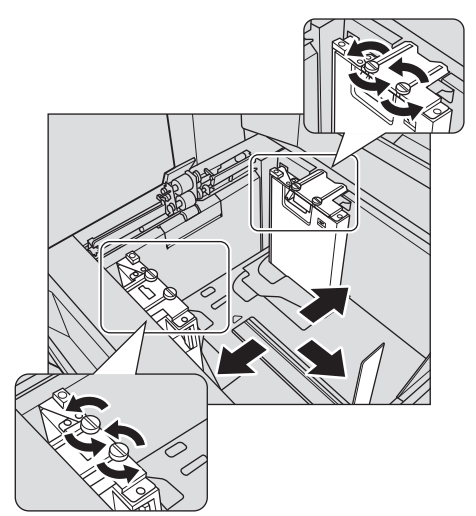

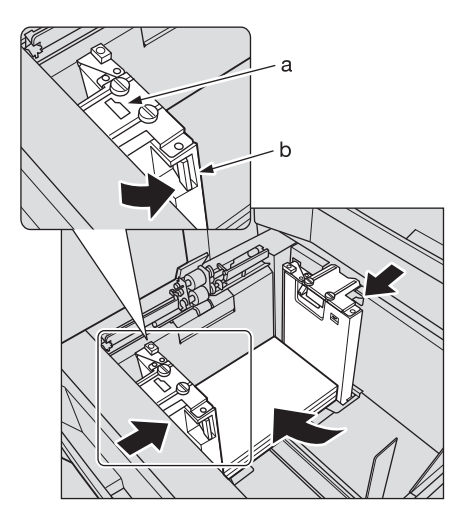

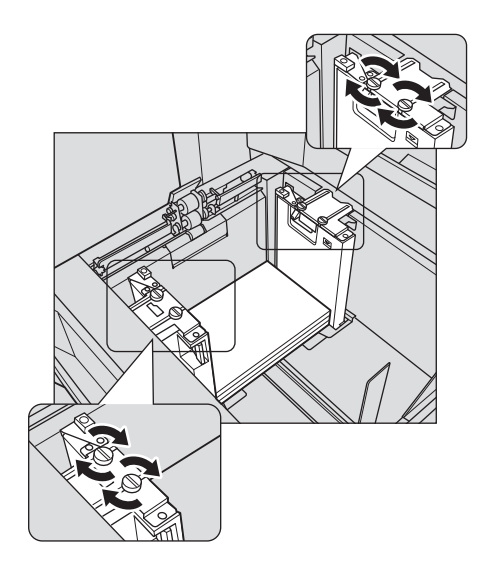

- 6 Загрузите оставшуюся бумагу и прижмите заднюю направляющую пластину к бумаге.
	- $\rightarrow$  Выровняйте стопку бумаги по стороне лотка, на которой расположен ролик подачи бумаги.
	- % Прижмите заднюю направляющую пластину к бумаге.

#### ПРИМЕЧАНИЕ

Убедитесь, что высота стопки не превышает ограничивающей отметки У на боковых направляющих пластинах. В противном случае возможно застревание бумаги. Аккуратно расположите бумагу под рычажком управления бумагой, который расположен на воздушном сопле.

Чтобы загрузить в лоток бумагу с шириной менее 182 мм/7,165", используйте направляющие для малых размеров, встроенные в боковые направляющие пластины.. Подробнее об использовании направляющих для малых форматов см. в [Руководстве пользователя в формате HTML].

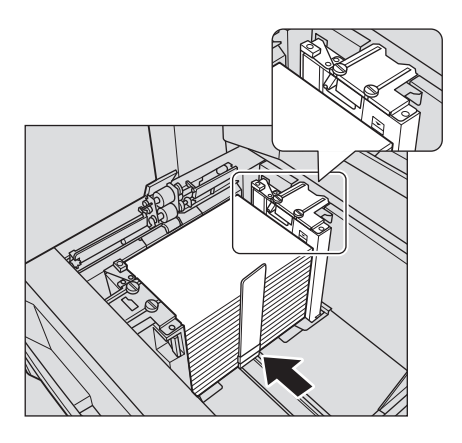

пластина была надежно прижата к бумаге. При наличии зазора между задней направляющей пластиной и бумагой аппарат не сможет правильно определить формат бумаги. Это может стать причиной нарушения функционирования устройства подачи бумаги.

7 Закройте ролик подачи бумаги, затем закройте лоток.

Следите за тем, чтобы задняя направляющая

#### $\rightarrow$  Задвиньте лоток до упора.

Показание индикатора количества изменится с  $\frac{1}{2}$  на  $\equiv$  в области отображения информации о лотке в окне [АППАРАТ] или [КОПИРОВАНИЕ].

#### ПРИМЕЧАНИЕ

Закрывайте лоток аккуратно. В противном случае аппарат может подвергнуться неожиданному удару из-за веса лотка или бумаги, что может стать причиной нарушения функционирования аппарата.

## 4.2 Настройка бумаги

## 4.2.1 Ввод информации о бумаге для лотка

Укажите необходимую информацию (формат, тип, вес и прочие параметры) о загружаемой в лоток бумаге.

При загрузке бумаги стандартного формата формат определяется автоматически. Чтобы загрузить бумагу нестандартного формата, укажите требуемый формат.

- 1 Нажмите [Устан. бумаги] в окне [АППАРАТ].
	- → Можно также нажать [Устан. бумаги] в окне [КОПИРОВАНИЕ], чтобы указать нужный формат.

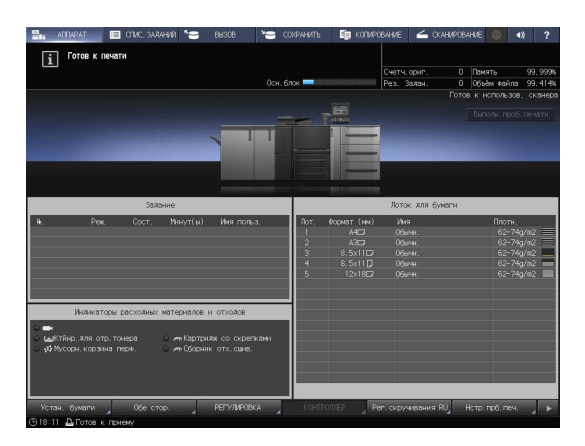

2 Выберите лоток, в который загружена бумага, и нажмите [Изм. настр.].

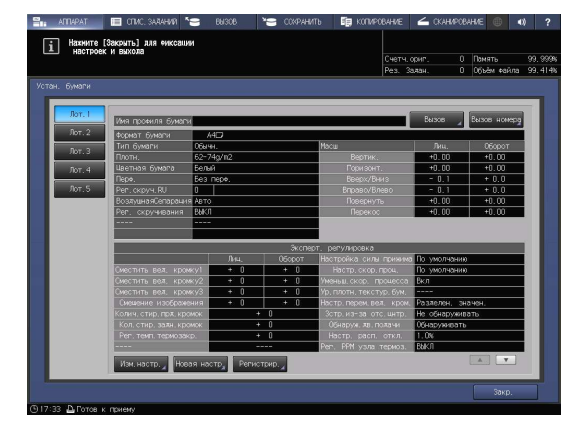

3 Нажмите [Тип бумаги] для выбора требуемого типа бумаги.

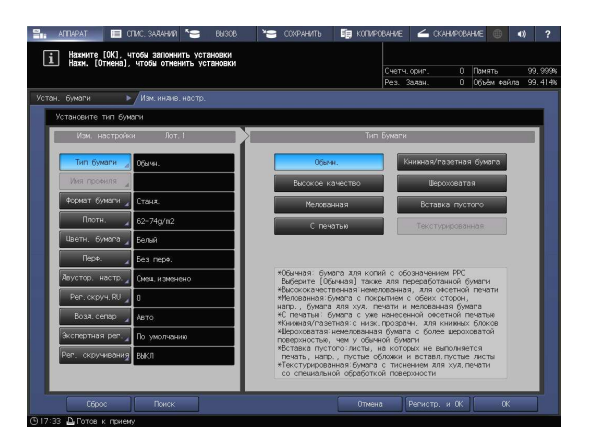

4 Нажмите [Формат бумаги].

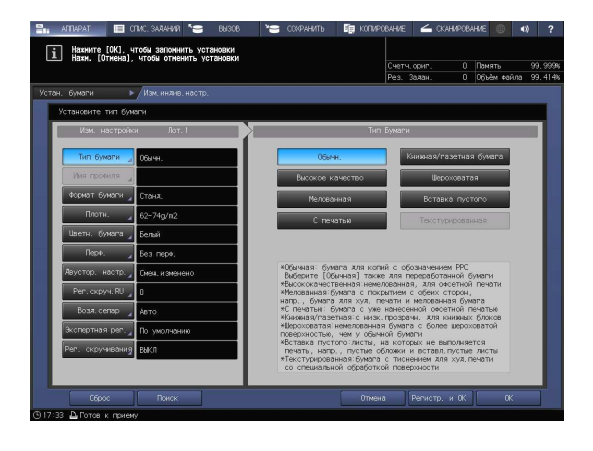

 $5$  Вокне [Уст. формата] выберите формат, соответствующей бумаге, загруженной в лоток.

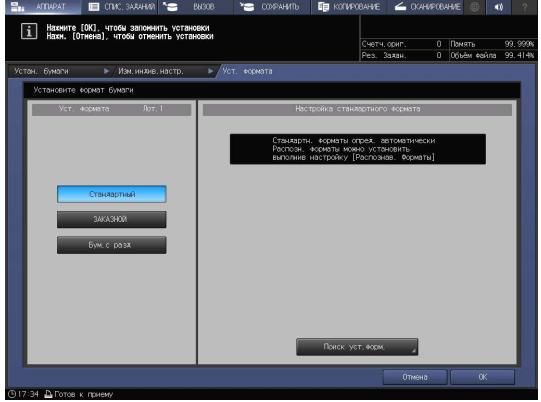

- 6 Задайте формат.
	- % [Стандартный]: определяется автоматически.
	- % В окне [Поиск уст.форм.] можно выбрать определяемый формат.
	- $\rightarrow$  Существуют группы форматов с незначительными различиями, которые не могут быть распознаны аппаратом в процессе эксплуатации. Чтобы эти форматы определялись как один и, соответственно, чтобы аппарат мог анализировать их, можно выбрать определяемый формат в окне [Поиск уст.форм.].

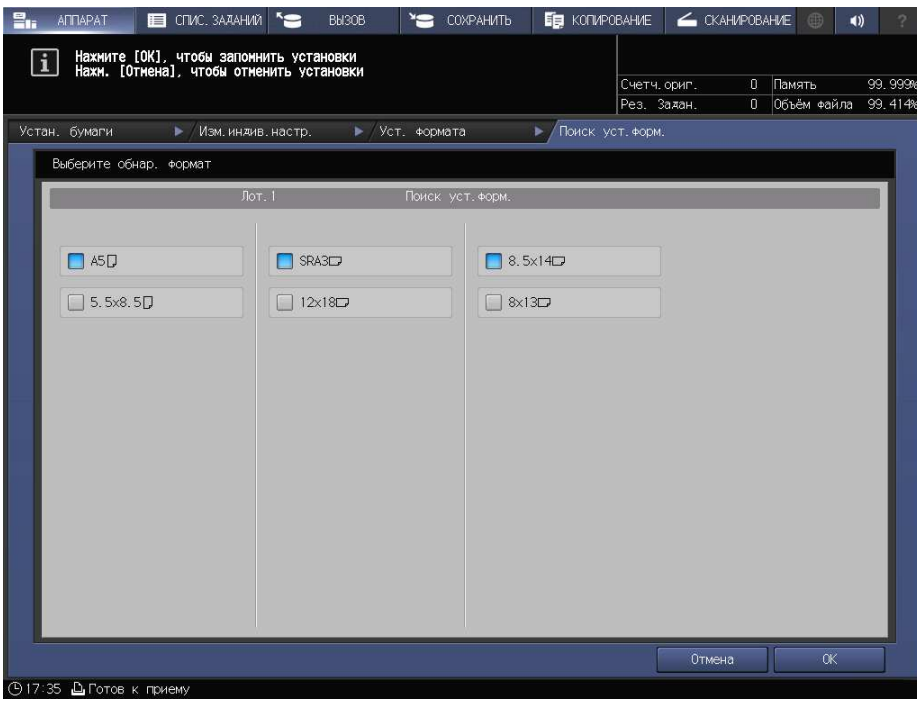

- $\rightarrow$  [ЗАКАЗНОЙ]: укажите значение в пунктах (1)-(3).
- % Можно зарегистрировать формат под определенным именем в окне [Регистр. формата].
- % Зарегистрированный формат можно вызвать через [Вызов формата].
- % Пункт (3) не отображается в зависимости от установленного устройства-опции.

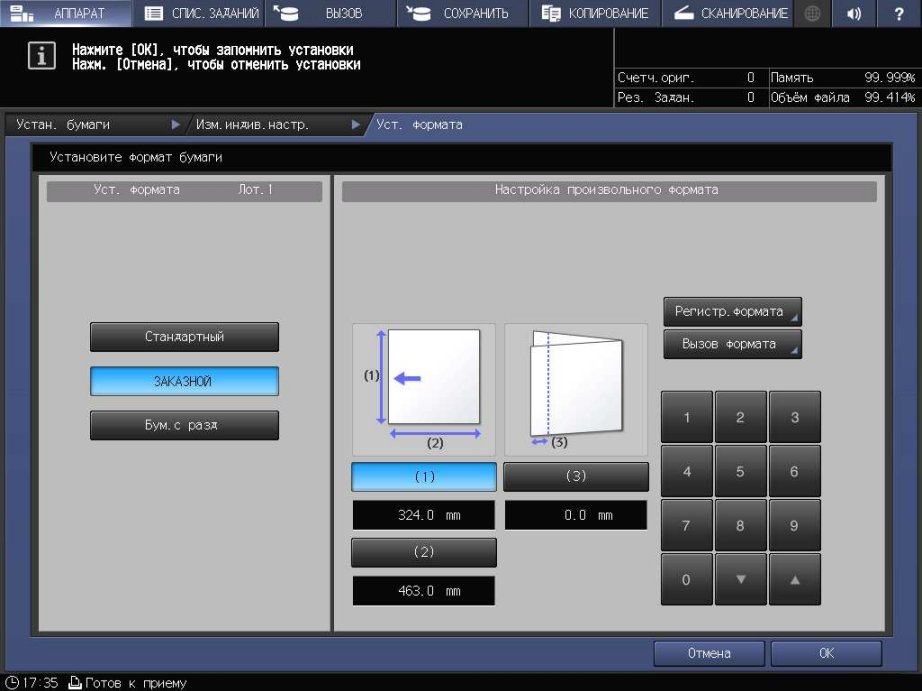

% [Бум.с разд]: Задайте формат бумаги и количество разделителей.

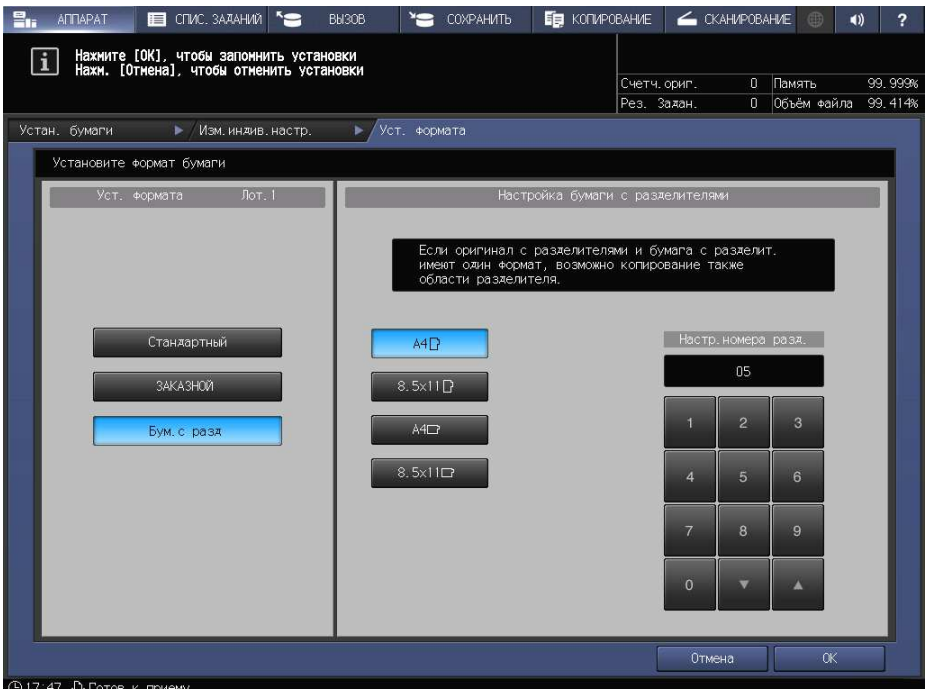

7 Если вы нажали [Поиск уст.форм.] в окне [Стандартный], то нажмите [OK].

Вы вернетесь в окно [Уст. формата].

 $\rightarrow$  Эта операция не требуется при выборе [ЗАКАЗНОЙ] или [Бум.с разд].

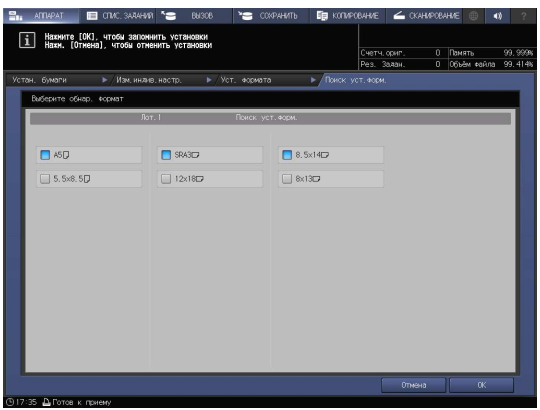

8 Нажмите [OK].

На экране снова появляется окно [Изм. индив. настр.].

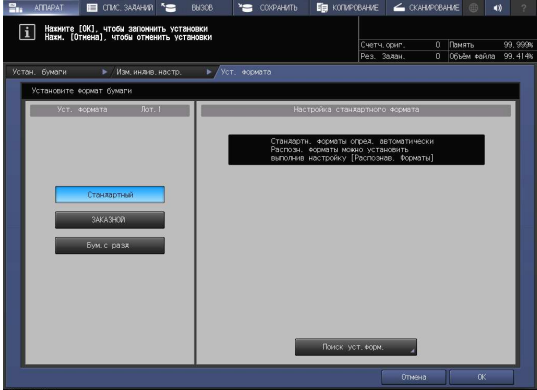

9 При необходимости задайте другие пункты.

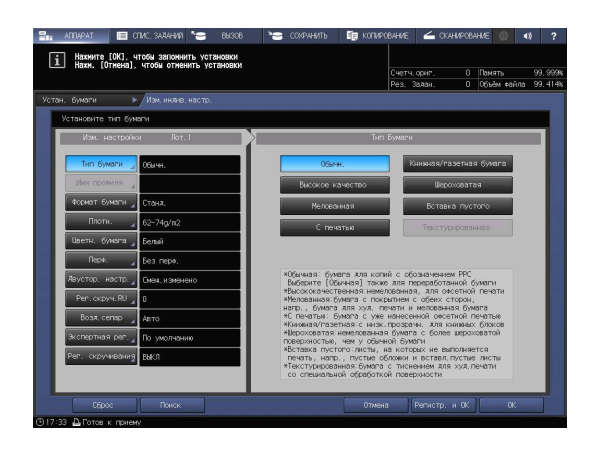

10 Нажмите [OK].

Вы вернетесь в окно [Устан. бумаги].

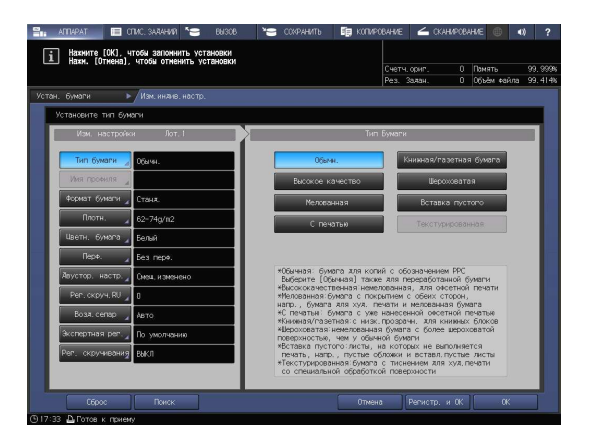

11 Нажмите [Закр.].

На экране снова появляется окно [АППАРАТ].

Если нажать [Устан. бумаги] в окне [КОПИРОВАНИЕ] для указания формата бумаги, то снова появится окно [КОПИРОВАНИЕ].

На этом настройка бумаги завершена.

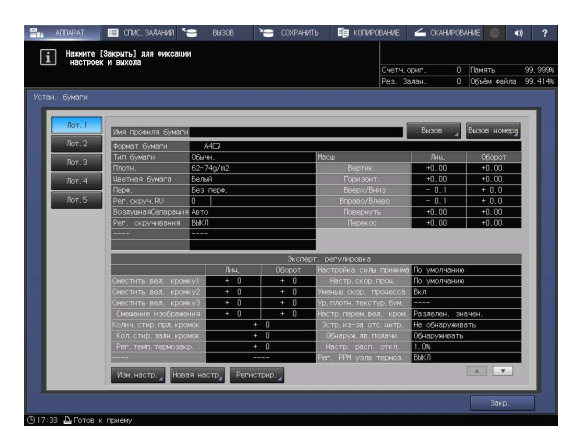

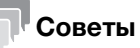

- Подробнее о настройке отдельных позиций см. в [Руководстве пользователя в формате HTML].
- Чтобы зарегистрировать параметры бумаги в характеристиках бумаги, нажмите [Регистр. и ОК] в окне [Изм. индив. настр.]. Подробнее о регистрации параметров бумаги см. в [Руководстве пользователя в формате HTML].

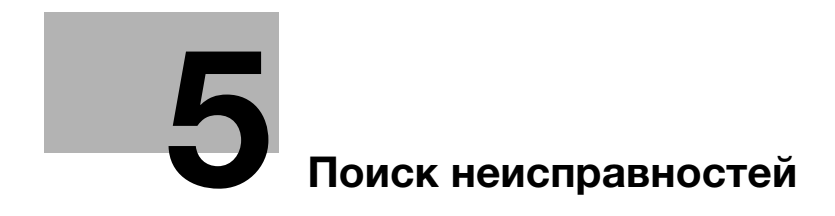

# 5 Поиск неисправностей

## 5.1 Пополнение и замена расходных материалов

#### Замена тубы с тонером

#### <u>Л</u> ПРЕДУПРЕЖДЕНИЕ

- Не бросайте тонер и емкости, содержащие тонер (например, картридж с тонером, узел проявки и контейнер для отработанного тонера) в открытый огонь. Горячий тонер может разлететься в стороны и стать причиной ожогов и других повреждений.

#### 7ПРЕДОСТЕРЕЖЕНИЕ

- Не оставляйте компоненты аппарата, вступающие в контакт с тонером (например, картридж с тонером, узел проявки и контейнер для отработанного тонера) в местах, доступных для детей. Дети могут облизать их или проглотить тонер, что опасно для здоровья.
- Не храните компоненты аппарата, вступающие в контакт с тонером (например, картридж с тонером, узел проявки и контейнер для отработанного тонера), рядом с оборудованием, подверженным воздействию магнитного поля, таким как точное оборудование и устройства хранения данных, в противном случае они могут работать некорректно. Это может стать причиной повреждения данных изделий.
- Не применяйте силу при открывании компонентов аппарата, вступающих в контакт с тонером (например, картридж с тонером, узел проявки и контейнер для отработанного тонера). Если тонер просыпается из тубы, примите меры предосторожности, чтобы не вдохнуть тонер и избежать контакта с кожей.
- При попадании тонера на кожу или одежду тщательно обмойте их водой с мылом.
- В случае вдыхания тонера выйдите на свежий воздух и несколько раз прополощите горло большим количеством воды. При появлении таких симптомов, как кашель, обратитесь к врачу.
- В случае попадания тонера в глаза немедленно промойте их проточной водой в течение 15 минут. Если раздражение не проходит, обратитесь к врачу.
- В случае проглатывания тонера прополощите рот и выпейте несколько стаканов воды. При необходимости обратитесь к врачу.

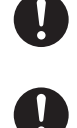

Когда туба с тонером становится пустой, индикатор тубы с тонером в окне [АППАРАТ] в области [Индикаторы расходных материалов и отходов] изменяет свой цвет на красный и появляется сообщение [Замените тубу с тонером].

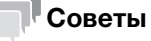

Даже если подача тонера в тубе с тонером закончится, можно продолжать печать с тонером, оставшимся в бункере для тонера.

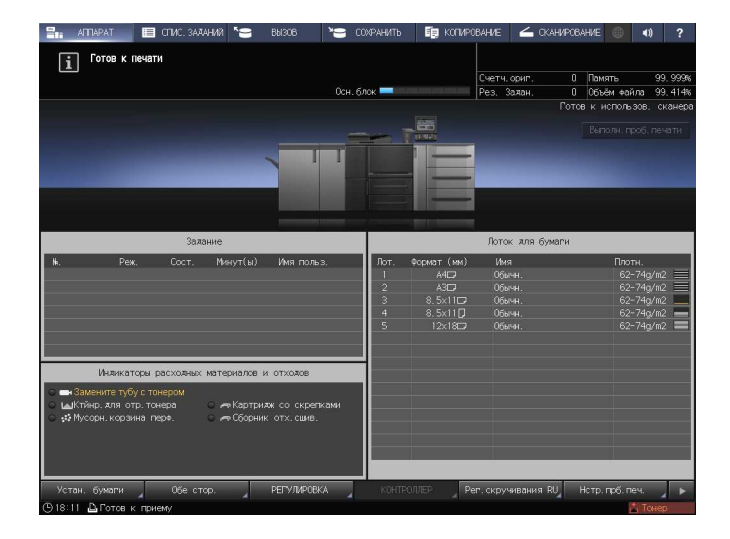

В случае, если подача тонера закончится и в бункере для тонера, то в области [Индикаторы расходных материалов и отходов] появятся сообщения, отображаемые красным цветом: [Нет тонера/Добавьте тонер] и [Тонер израсходован. Замените тубу с тонером]. Для замены тубы с тонером выполните описанную ниже процедуру.

#### ПРИМЕЧАНИЕ

При замене тубы с тонером проверьте номер типа тонера, указанный на передней стороне горловины тубы. Использование не соответствующих туб с тонером может привести к неисправностям аппарата.

- 1 Нажмите ? в правом верхнем углу сенсорной панели или на Помощь на панели управления для отображения текста справки.
	- $\rightarrow$  При нажатии на желтую строку в области [Индикаторы расходных материалов и отходов] сенсорной панели открывается окно, показанное в шаге 3.

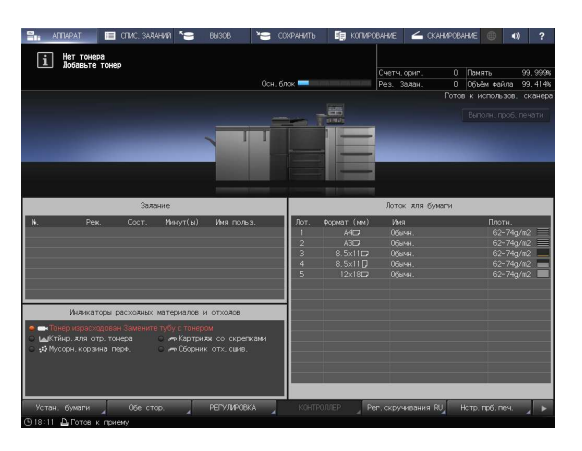

2 Нажмите [Расх.мат./Отходы].

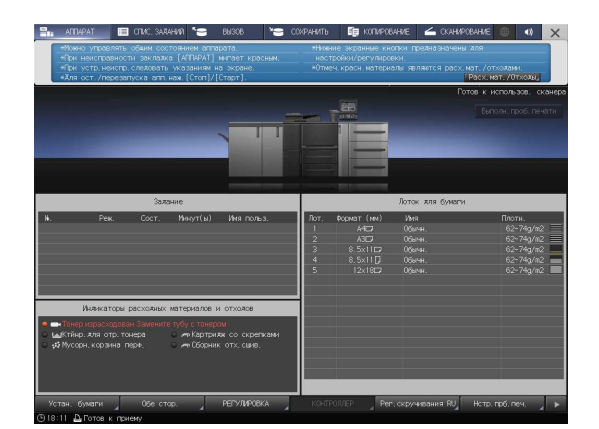

 $\rightarrow$  Номер с правой стороны сообщения справки означает процедуру замены. Чтобы отобразить следующий этап, нажмите [▼].

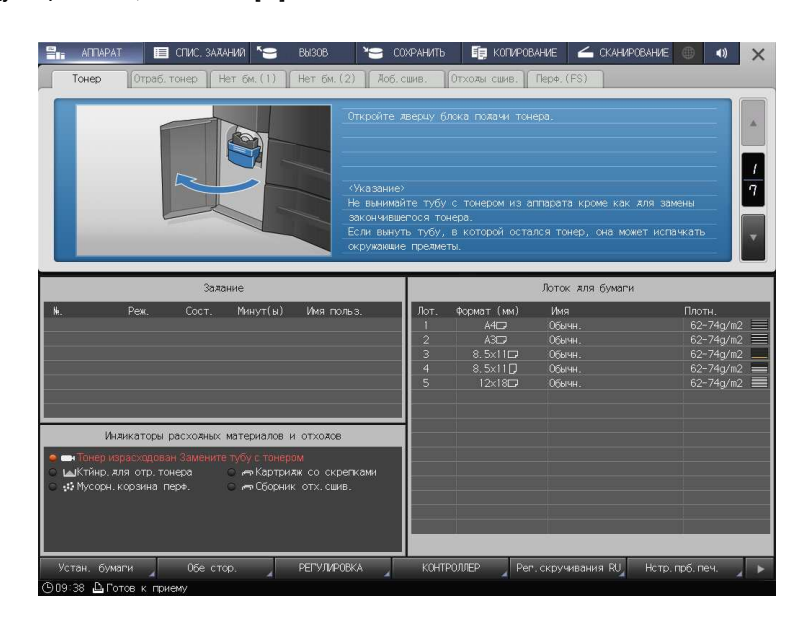

 $\rightarrow$  Наденьте крышку от новой тубы с тонером на использованную тубу с тонером и положите ее в упаковку. По вопросам дальнейшей утилизации обратитесь в сервисную службу.

#### Замена картриджа со скрепками

Когда скобы заканчиваются, появляется сообщение [Выдвиньте накопитель финишера-сшивателя и установите скрепки в сшиватель] в окне [АППАРАТ], а индикатор [Картридж со скрепками] в области [Индикаторы расходных материалов и отходов] становится желтым.

#### dСправка

В приведенном далее примере рассматривается восполнение скрепок в сшивателе финишера FS-532. Подробнее о других способах восполнения скрепок см. в [Руководстве пользователя в формате HTML].

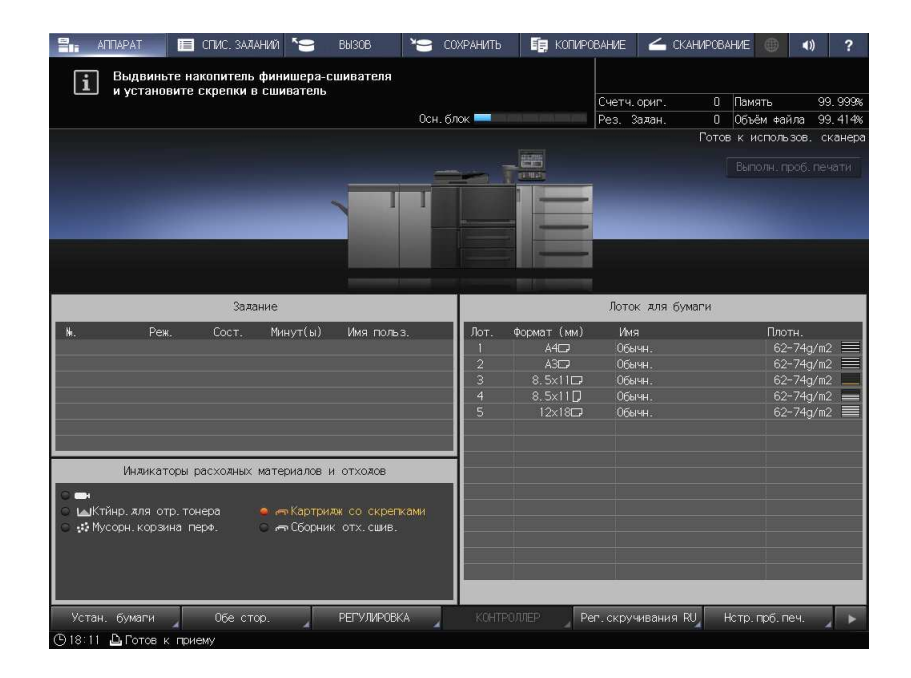

- 1 Нажмите ? в правом верхнем углу сенсорной панели или на Помощь на панели управления для отображения текста справки.
	- $\rightarrow$  При нажатии на желтую строку в области [Индикаторы расходных материалов и отходов] сенсорной панели открывается окно, показанное в шаге 3.

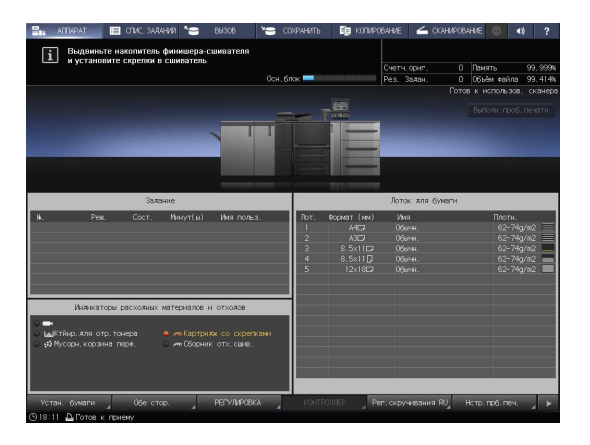

2 Нажмите [Расх.мат./Отходы].

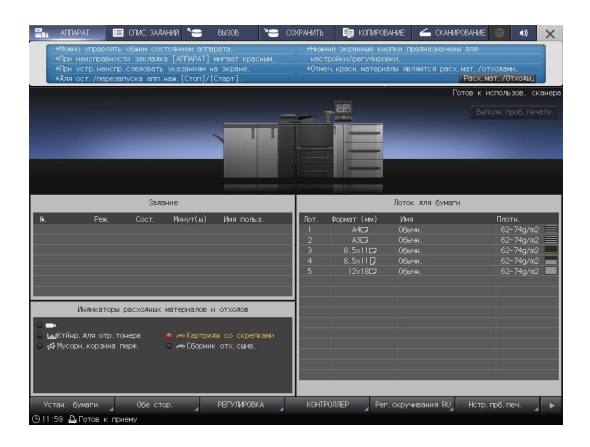

- 3 Нажмите на вкладке [Доб. сшив.] необходимого сшивателя, затем следуйте инструкциям в окне по замене картриджа со скрепками.
	- $\rightarrow$  Номер с правой стороны сообщения справки означает процедуру замены. Чтобы отобразить следующий этап, нажмите  $[•]$ .

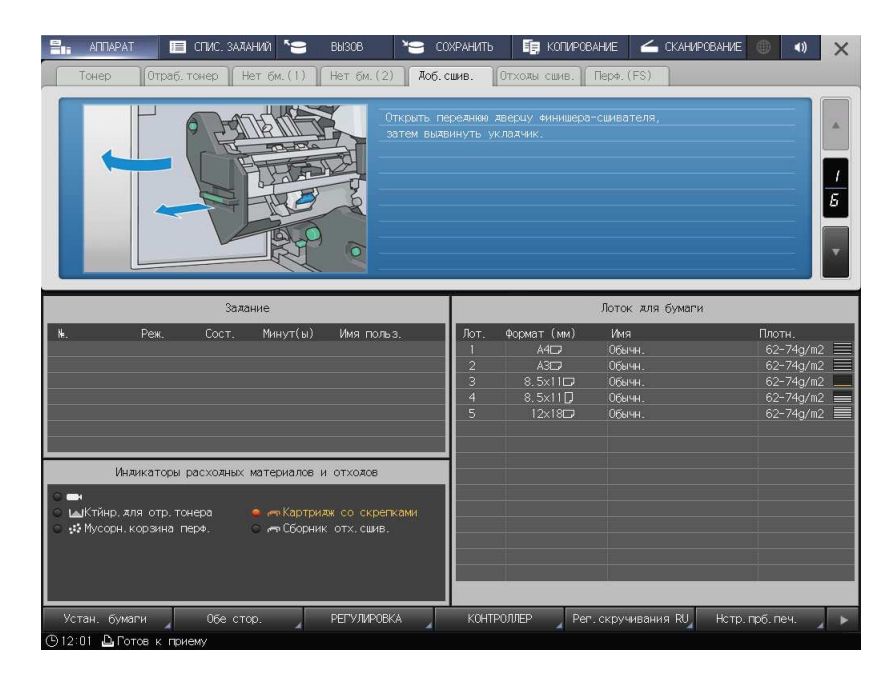

## Замена контейнера для отработанного тонера

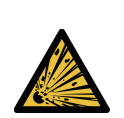

 ПРЕДУПРЕЖДЕНИЕ. Опасность взрыва Тонер может воспламениться и привести к возникновению опасной ситуации. НИ В КОЕМ СЛУЧАЕ не бросайте контейнер для отработанного тонера в огонь.

Когда контейнер для отработанного тонера заполняется использованным тонером, появляется сообщение [Контейнер для отраб. тонера переполнен/Замените контейнер] в окне [АППАРАТ], а индикатор [Ктйнр.для отр.тонера] на дисплее [Индикаторы расходных материалов и отходов] изменяет свой цвет на красный.

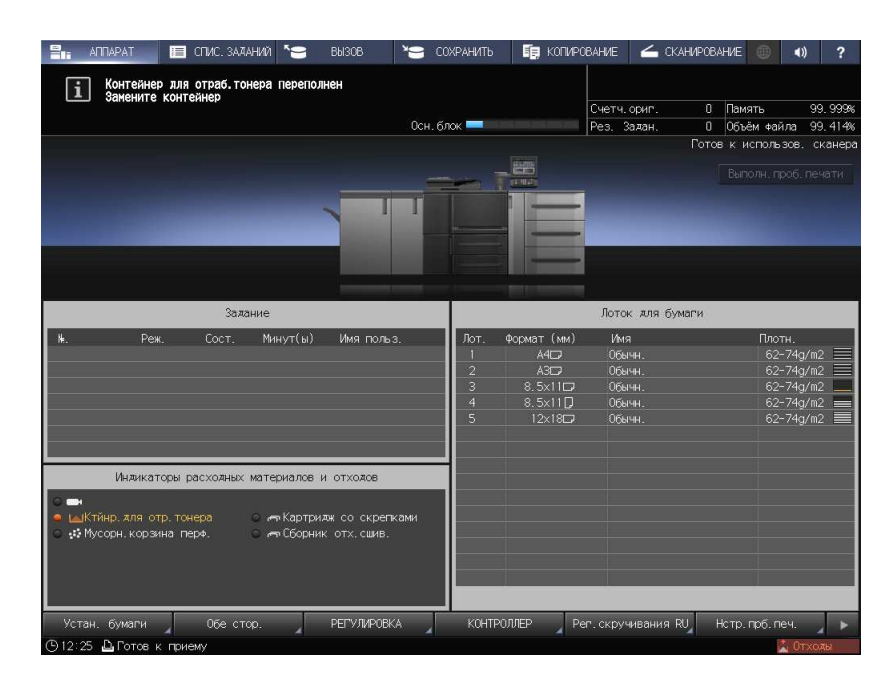

- $1$  Нажмите **1** В правом верхнем углу сенсорной панели или на Помощь на панели управления для отображения текста справки.
	- $\rightarrow$  При нажатии на желтую строку в области [Индикаторы расходных материалов и отходов] сенсорной панели открывается окно, показанное в шаге 3.

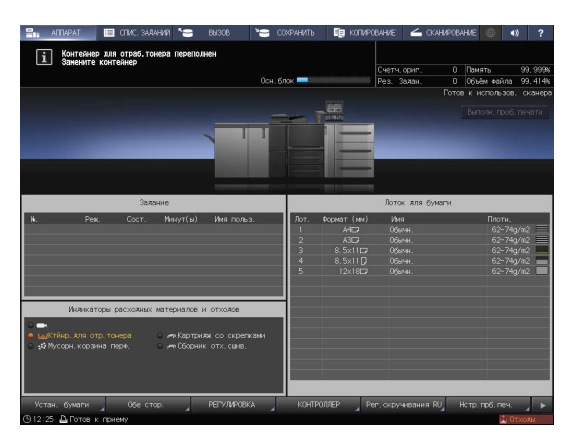

2 Нажмите [Расх.мат./Отходы].

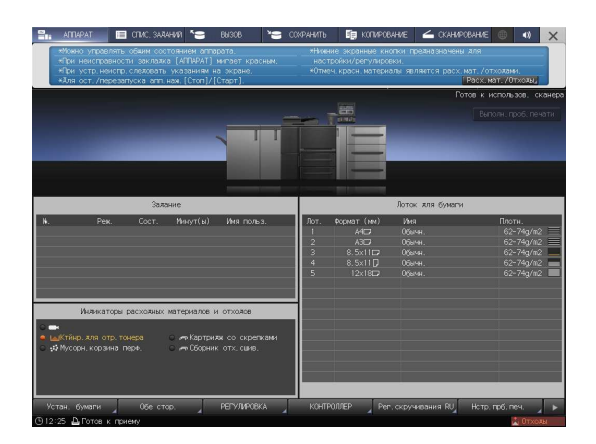

- 3 Нажмите вкладку [Отраб.тонер], затем следуйте инструкциям в окне по замене контейнера для отработанного тонера.
	- % Номер с правой стороны сообщения справки означает процедуру замены. Чтобы отобразить  $c$ ледующий этап, нажмите [ $\P$ ].

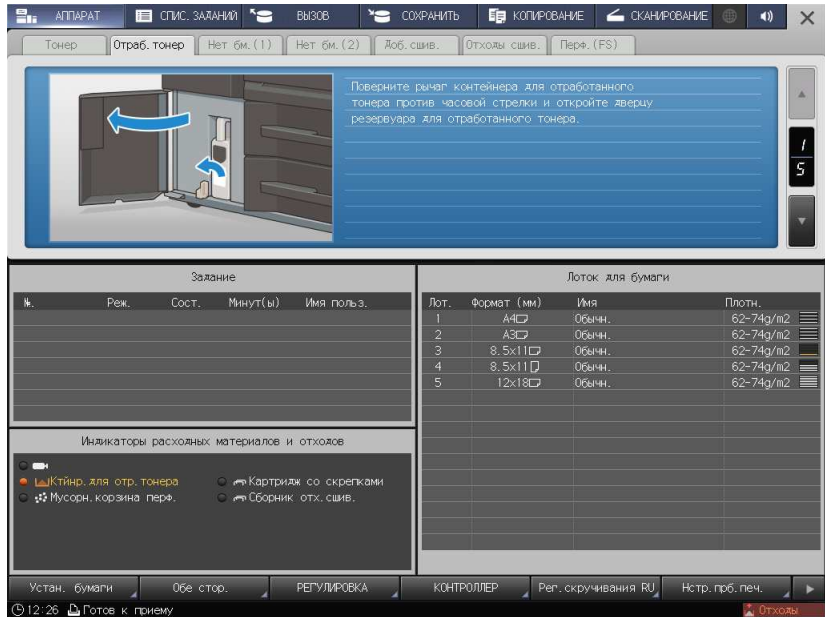

## 5.2 Устранение застреваний бумаги

## 5.2.1 Как просматривать анимационное руководство

В случае застревания бумаги появляется сообщение [Выньте бумагу согласно инструкции и иллюстрации], а в окне отображается место застревания.

Проверьте место застревания бумаги и следуйте инструкциям по его устранению.

Во время устранения застревания бумаги не выключайте главный выключатель. Иначе будет невозможно вынуть лотки и узел фиксации механизма подачи.

В случае застревания бумаги не открывайте дверцы или лотки, отличные от указанных. При застревании бумага может быть автоматически выведена из других лотков. Если вы откроете дверцы или лотки, отличные от указанных, вывод бумаги не будет осуществлен.

## Окно [Полож.застрев]

В случае застревания бумаги появляется окно [Полож.застрев] и место застревания бумаги отображается в виде номера.

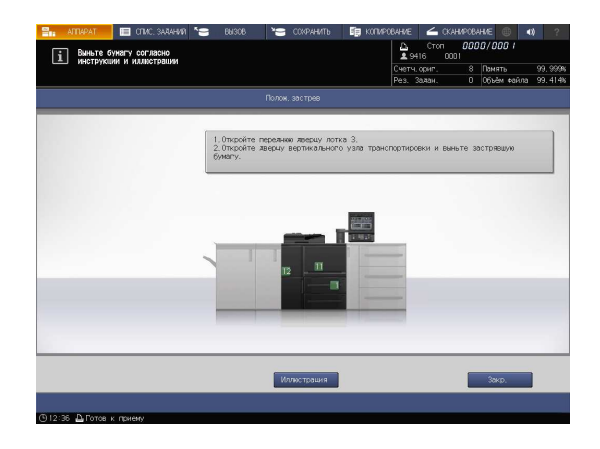

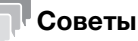

- При нажатии [Закр.] открывается окно [АППАРАТ].
- Даже при отображении окна [АППАРАТ] место застревания бумаги отображается в виде (красного круга). При нажатии на [Прв.детали] появляется окно [Полож.застрев].

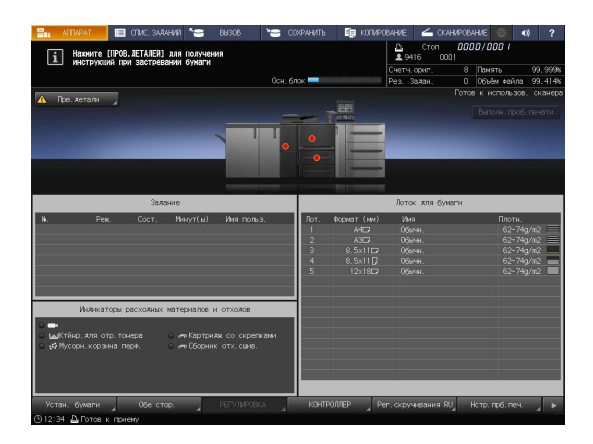

### Иллюстрационное окно по устранению застревания бумаги

Обзор способов устранения застреваний бумаги приводится в окне [Полож.застрев]. При переключении на окно "Иллюстрация" появляется пошаговая инструкция по устранению застревания бумаги.

1 Нажмите [Иллюстрация] в окне [Полож.застрев].

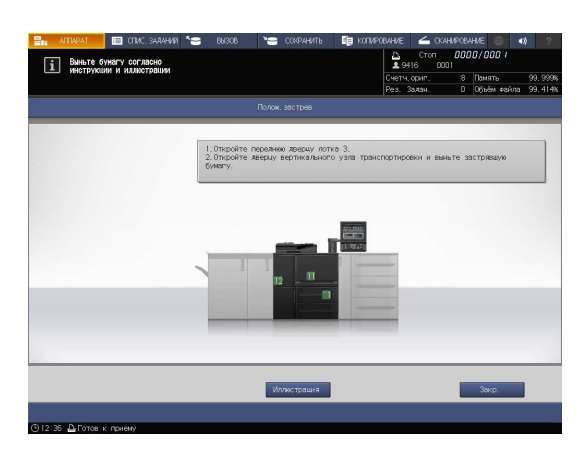

2 Проверьте информацию в окне и удалите застрявшую бумагу.

> Если описание занимает несколько страниц, отображается также кнопка [След].

При нажатии на [След] можно проверить следующий шаг.

При нажатии на [Полож. застр.] снова появляется окно [Полож.застрев].

3 Следуйте инструкциям по удалению застрявшей бумаги.

> При нажатии на [След] можно проверить следующий шаг.

При нажатии на [Предыд.] можно проверить предыдущий шаг.

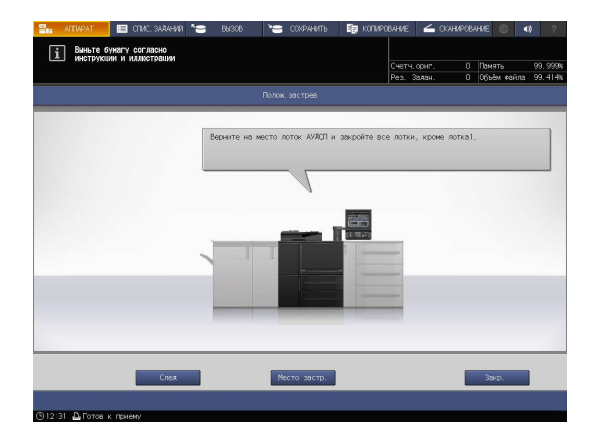

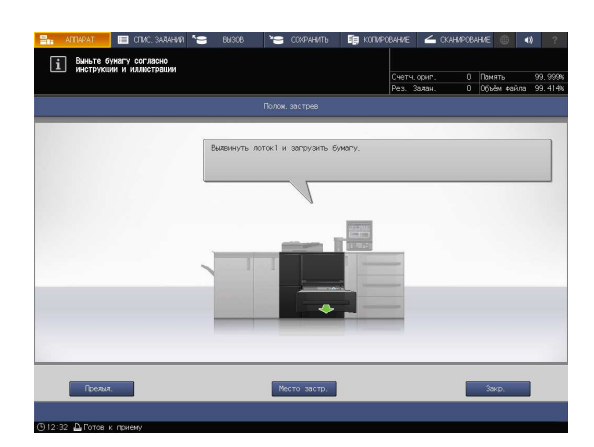

4 Удалите всю застрявшую бумагу, а затем нажмите [Закр.].

> На экране снова появляется окно [АППАРАТ].

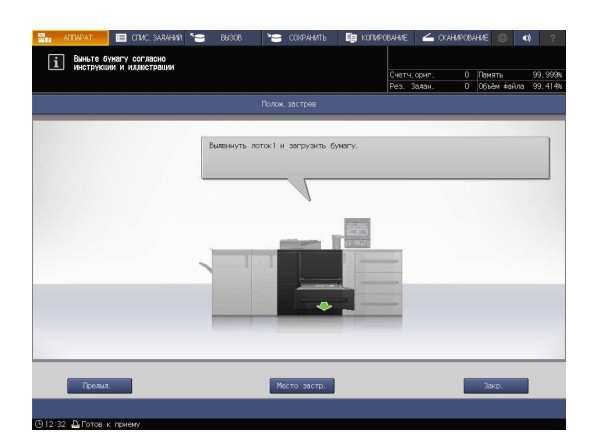

## Советы

- Если сообщение о застревании бумаги не исчезает даже после удаления всей застрявшей бумаги, возможно, застревание произошло в месте, отличном от указанного. Еще раз проверьте другие места, не отображаемые на сенсорной панели. В частности проверьте следующие пункты.

- Проверьте, не остался ли кусочек бумаги на задней стороне узла, обозначенного номером на сенсорной панели. Если не удается легко удалить застрявшую бумагу, не выдирайте ее силой. Обратитесь к представителю сервисной службы.

- Откройте и закройте дверцу узла, обозначенного номером на сенсорной панели. После этого сообщение может исчезнуть.

Если после указанной выше проверки сообщение о застревании бумаги не исчезло, обратитесь в сервисную службу.

## 5.3 Если указанная бумага не обнаружена

Если указанной бумаги на момент печати не будет в лотке, то появится сообщение [Загрузите выбранную бумагу xxx/Нажмите [ПРОВ.ДЕТАЛЙ] для подробн.инф.].

Для решения этой проблемы загрузите указанную бумагу в лоток или принудительно выполните печать на загруженной бумаге другого формата.

## Замена на указанную бумагу

1 Нажмите [Прв.детали] в окне [АППАРАТ].

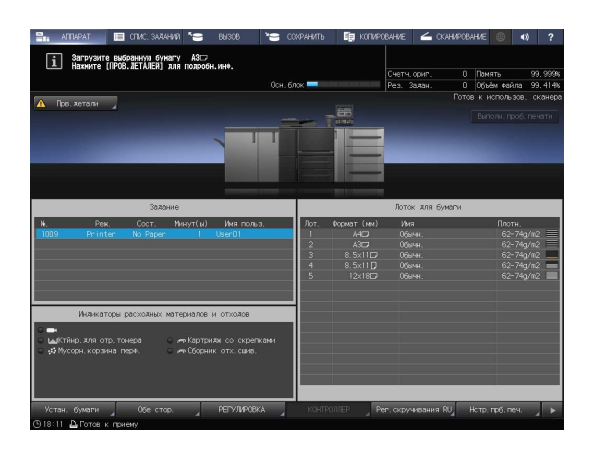

2 Выберите лоток, в который нужно загрузить бумагу, и нажмите [Выбор лотка].

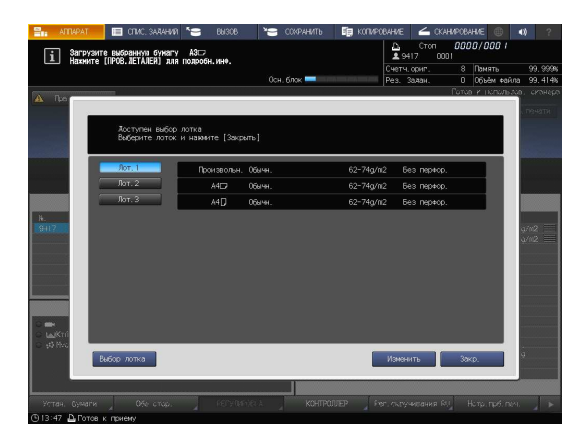

3 Проверьте настройку бумаги, которая будет изменена.

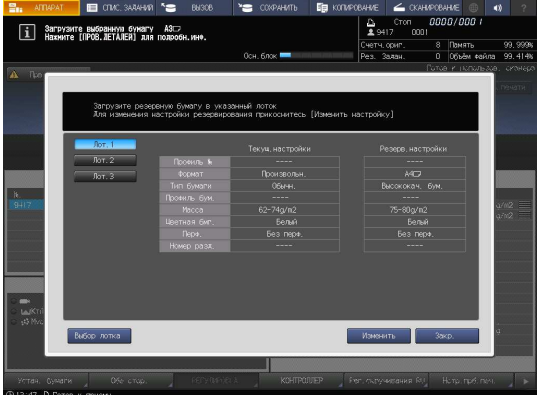

## 5.3 Если указанная бумага не обнаружена  $5$

4 Загрузите бумагу в лоток, а затем нажмите [Закр.].

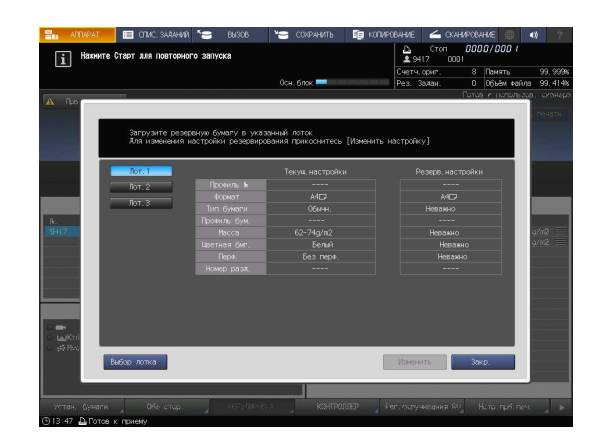

5 Нажмите Старт на панели управления.

Начинается печать с использованием выбранного лотка.

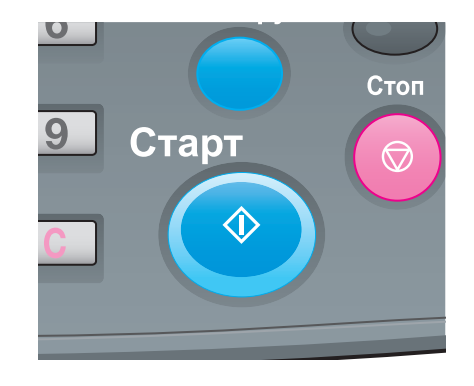

## Принудительная печать с использованием загруженной бумаги

1 Нажмите [Прв.детали] в окне [АППАРАТ].

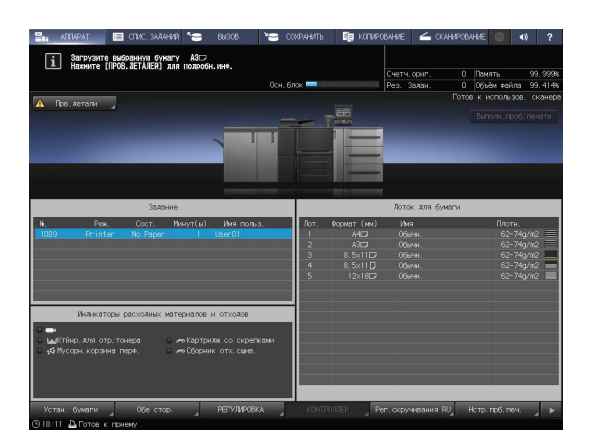

2 Выберите лоток с загруженной бумагой, а затем нажмите [Изменить].

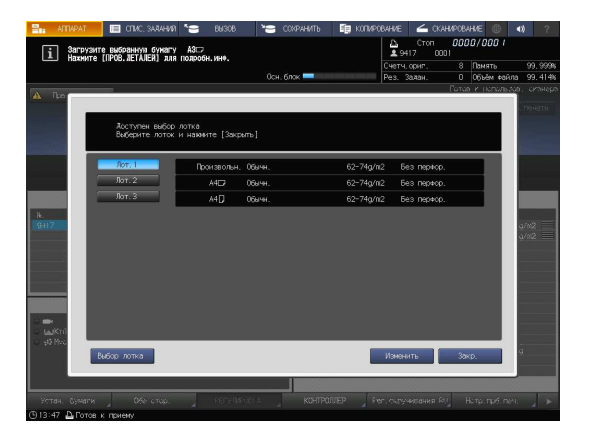

3 Нажмите Старт на панели управления.

Начинается печать с использованием выбранного лотка.

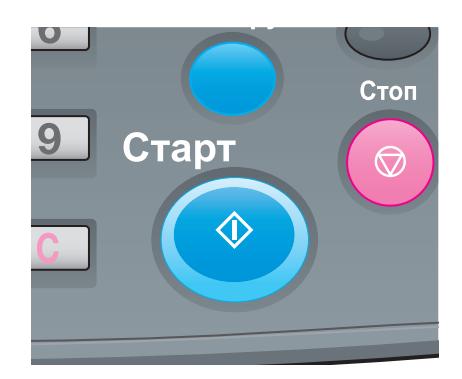

Если невозможно отправить данные, отображается [Ошибка] в [Журн.отправки] в окне [СПИС.ЗАДАНИЙ].

Проверьте свободное место на жестком диске (область контроллера изображений).

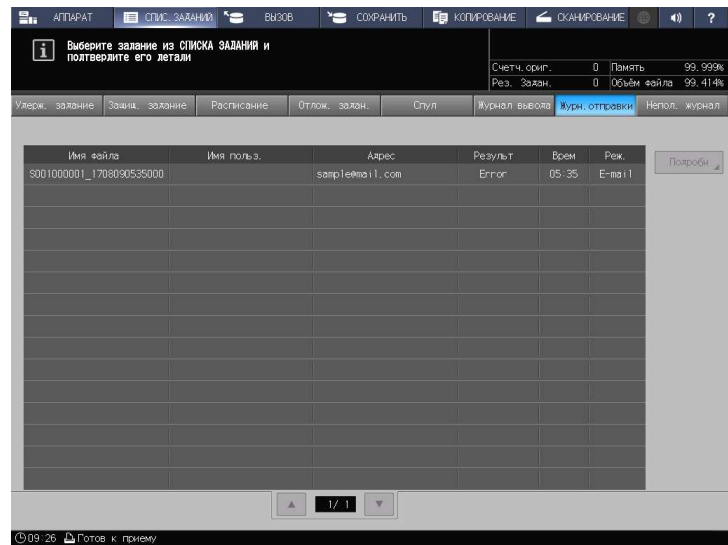

- 1 Запустите веб-браузер.
- 2 Введите IP-адрес контроллера изображений в строку адреса и нажмите [Ввод]. После этого запускается AccurioPro, и на экране появляется окно регистрации.
- 3 Введите имя пользователя в окне регистрации.
	- % Для имени пользователя вы можете ввести до 64 символов.
- 4 В окне AccurioPro Print Manager нажмите [Configuration] [PageScope Web Connection]. Отображается окно пользовательского режима PageScope Web Connection.
	- $\rightarrow$  Подробнее см. в [Руководстве пользователя в формате HTML].
- 5 Нажмите [Device Information], затем [Option].
- 6 Нажмите [Remain] на [HDD (Pre-RIP/Form/Scan Data)].
	- **→** Чтобы удалить ненужные данные сканирования, используйте драйвер TWAIN НЖМД. Подробнее о драйвере TWAIN НЖМД см. в руководстве пользователя.
	- $\rightarrow$  По истечении заданного периода времени автоматически удаляются данные сканирования, сохраненные на жестком диске компьютера (область контроллера изображений). Подробнее см. в [Руководстве пользователя в формате HTML]. Информацию о пароле администратора, заданном по умолчанию, см. в разделе [Безопасная эксплуатация].
	- $\rightarrow$  Уменьшите разрешение данных. Помните, что качество изображения может ухудшиться. Подробнее см. в [Руководстве пользователя в формате HTML].
	- $\rightarrow$  Уменьшите количество страниц. Разделите оригиналы или удалите страницы, которые не нужно сканировать.

## 5.5 Если оттенки серого не выводятся как ожидалось

Вследствие изменений температуры и влажности окружающей среды, настроек аппарата, разница оттенков, вызванная использованием различных типов бумаги или настроек режима печати, яркость и контрастность оттенков серого может отличаться от оттенков, получаемых ранее, а изображения могут печататься не как ожидалось.

Для стабильного воспроизведения баланса плотности, помимо регулярной калибровки контроллера, используйте при необходимости другие регулировки качества изображения, например при изменении растра или бумаги, а также когда важное значение имеет плотность.

В данном аппарате предусмотрены следующие три типа процедур регулировки качества изображения:

- Процедура регулировки при смене растра
- Стандартная процедура регулировки: Обычная
- Стандартная процедура регулировки: Высокоточная

#### dСправка

Подробнее см. в [Руководстве пользователя в формате HTML].

## 5.6 Регулировка позиции изображения

Ранее отрегулированная позиция изображения может сместиться из-за небольшого расширения или сжатия бумаги при изменении температуры или влажности окружающей среды, изменении параметров аппарата, использовании бумаги другого типа или из-за теплового излучения блока спекания.

В этом случае снова отрегулируйте позицию изображения (Регулировка с обеих сторон).

## dСправка

Подробнее см. в [Руководстве пользователя в формате HTML].

## 5.7 Если вы забыли пароль администратора

Подробнее о пароле администратора по умолчанию см. в разделе [Безопасная эксплуатация].

Если пароль администратора изменен, обратитесь к представителю сервисной службы.

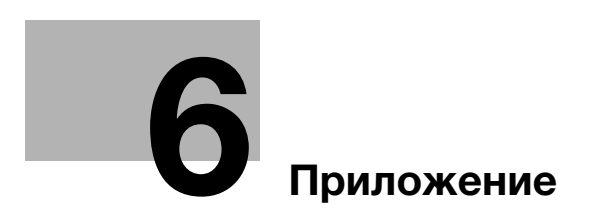

# 6 Приложение

## 6.1 Использование [руководства пользователя в формате HTML]

Выберите требуемый элемент на верхней странице (домашней) и проверьте подробное описание.

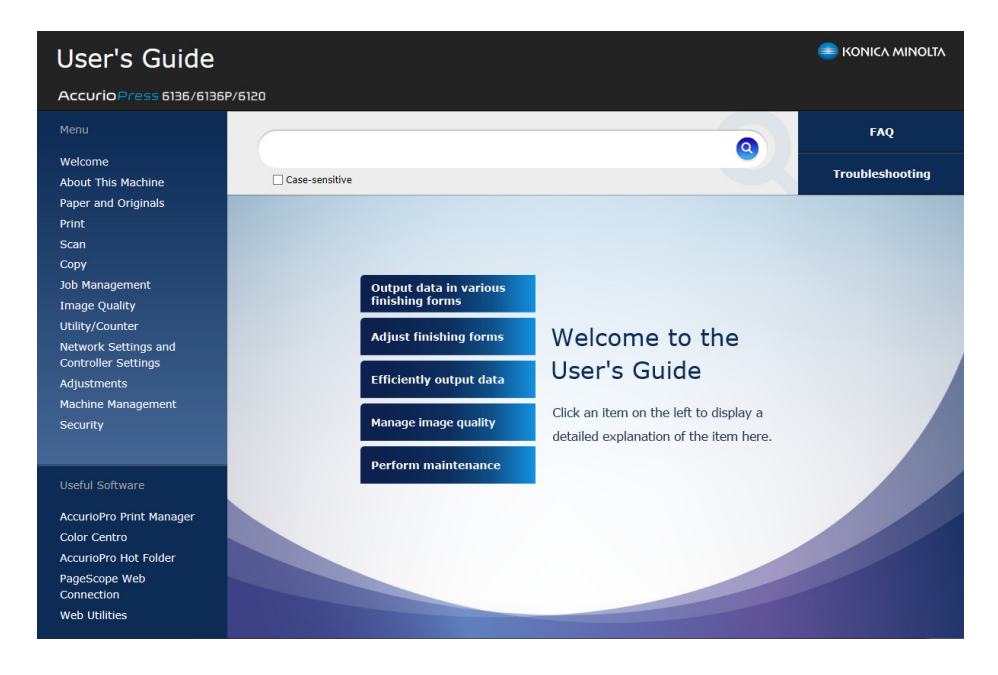

#### Использование функции поиска

Поле поиска в верхней части руководства может использоваться для поиска необходимой информации в [Руководстве пользователя в формате HTML]. Введите ключевое слово в поле ввода и нажмите <sup>Q</sup>. Результаты поиска отображаются в последовательности от большего процента совпадений к меньшему.

Можно ввести несколько ключевых слов, разделенных пробелами, чтобы сузить область поиска, включающую все ключевые слова. При заключении нескольких ключевых слов в однобайтовые двойные кавычки (") ключевые слова ищутся как фраза.

При выборе кнопки-флажка "Опция поиска" поиск еще больше сужается.

#### Советы

Также существуют другие способы поиска различной информации, такие как уточнение критериев поиска или просмотр страниц контента. Подробнее см. в разделе [Welcome] в [Руководстве пользователя в формате HTML].

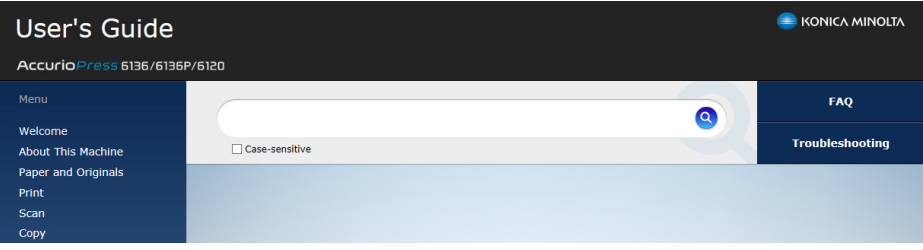

# 6.2 Название каждого компонента

## 6.2.1 Внешние компоненты

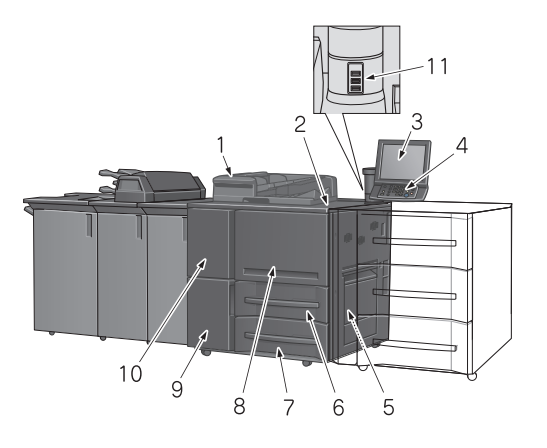

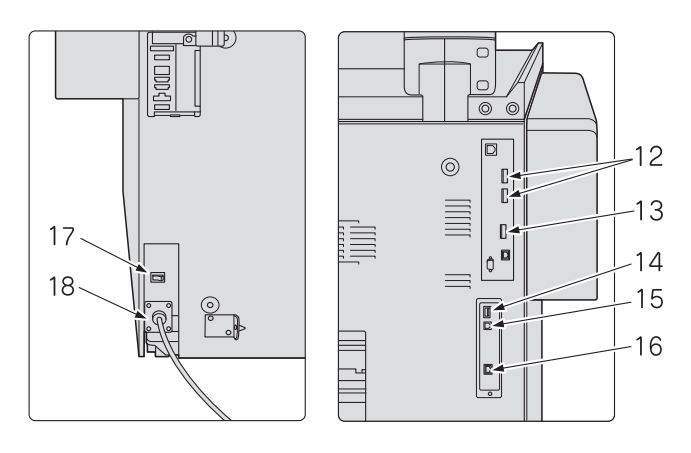

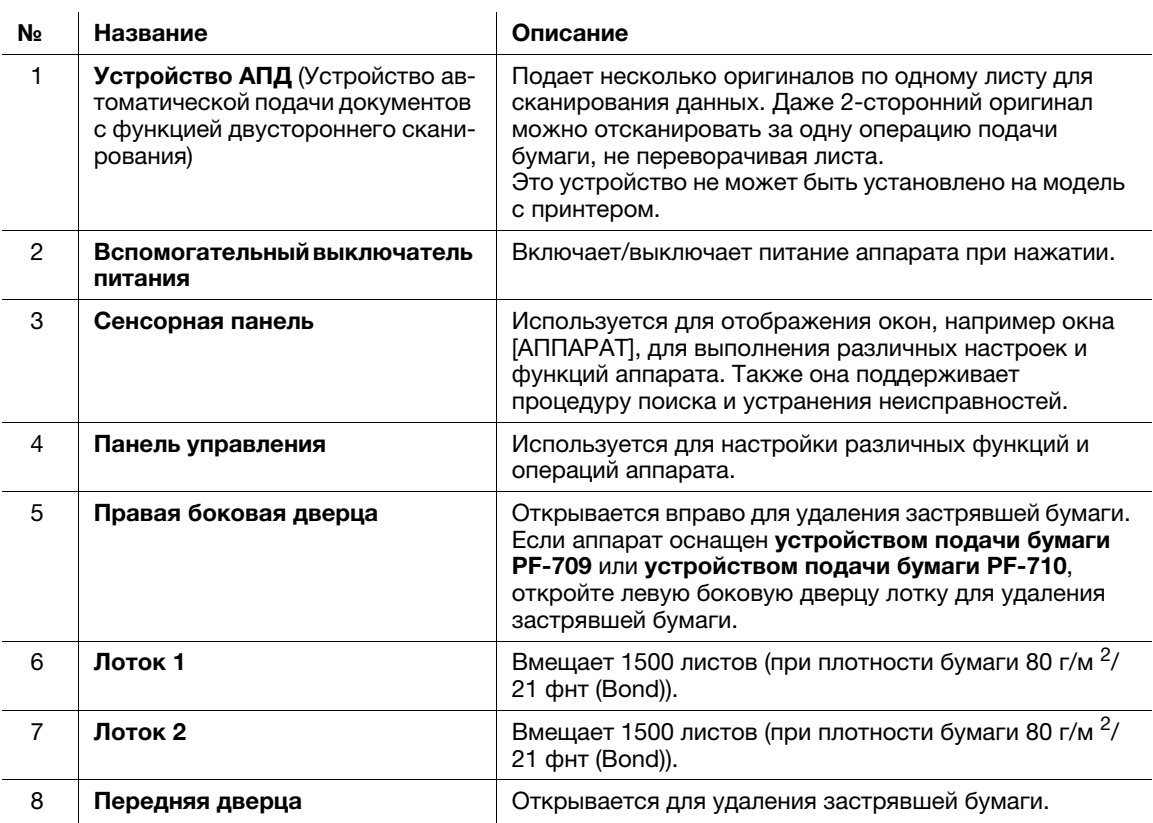

6-4 AccurioPress 6136/6136P/6120

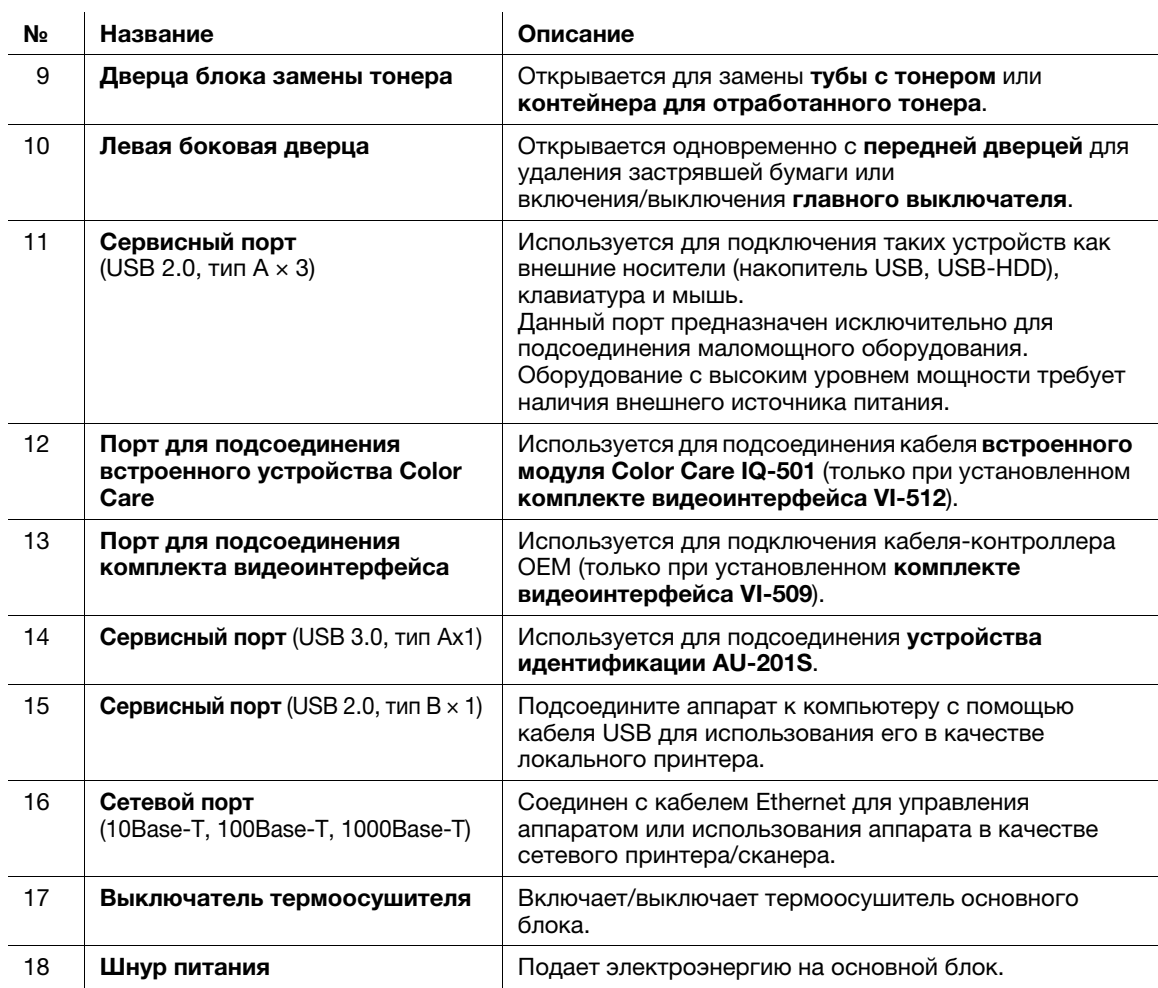

## 6.2.2 Внутренние компоненты

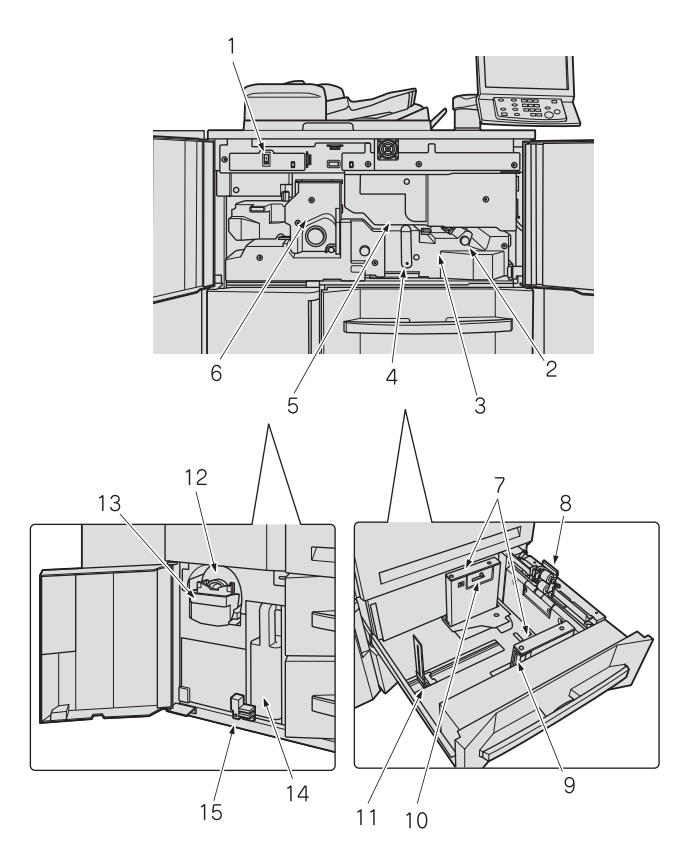

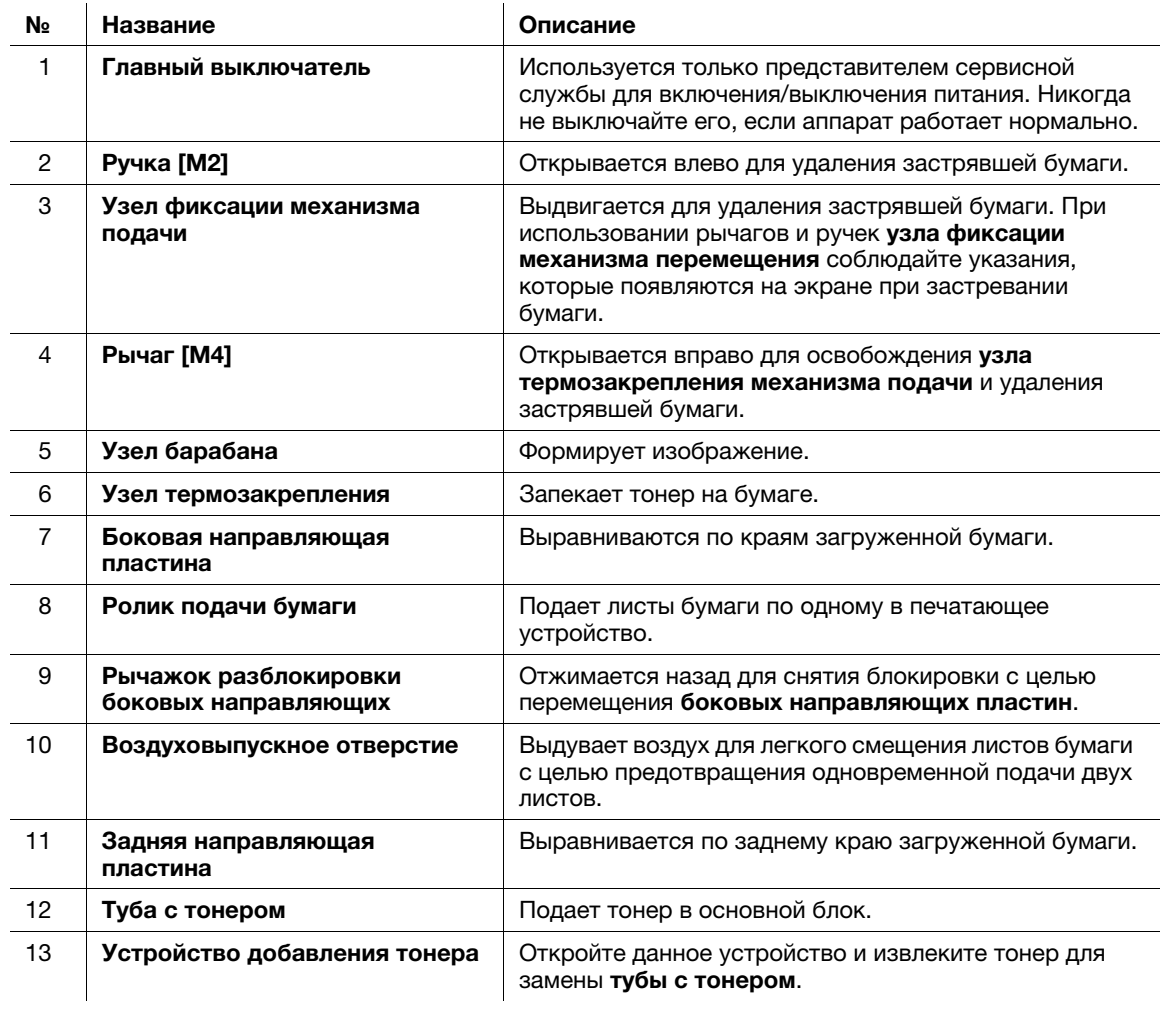

6-6 AccurioPress 6136/6136P/6120

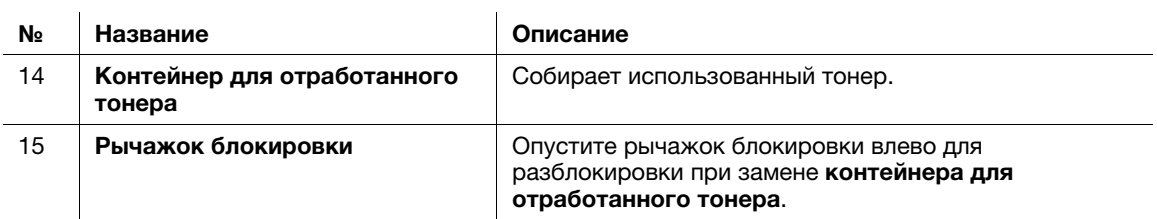

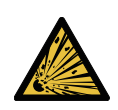

**М** ПРЕДУПРЕЖДЕНИЕ. Опасность взрыва

Тонер может воспламениться и привести к возникновению опасной ситуации. НИ В КОЕМ СЛУЧАЕ не бросайте контейнер для отработанного тонера в огонь.

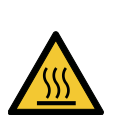

 ПРЕДОСТЕРЕЖЕНИЕ. Высокая температура! Ожог Вы можете получить ожог.

НЕ дотрагивайтесь до левой стороны узла фиксации, если боковая крышка узла фиксации открыта для удаления застрявшей бумаги.

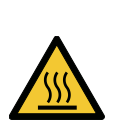

**А** ПРЕДОСТЕРЕЖЕНИЕ. Высокая температура! Ожог Вы можете получить ожог. НЕ прикасайтесь к верхней поверхности термоосушителя при подъеме ленты переноса узла фиксации механизма подачи для удаления застрявшей бумаги.

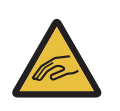

 ПРЕДОСТЕРЕЖЕНИЕ. Опасность травмирования Вы можете получить травму.

НЕ запускайте руки между основным блоком и узлом фиксации механизма подачи. Прикосновение к соединительным клеммам или электрическим деталям может стать причиной повреждения аппарата или неожиданного нарушения функционирования. Не пытайтесь проводить манипуляции с аппаратом самостоятельно, обратитесь в сервисную службу.

## 7ПРЕДОСТЕРЕЖЕНИЕ

НЕ вынимайте тубу с тонером из аппарата кроме как для замены закончившегося тонера.

Если вынуть тубу, в которой остался тонер, она может испачкать окружающие предметы.

AccurioPress 6136/6136P/6120 6-7

## 6.2.3 Структура панели управления

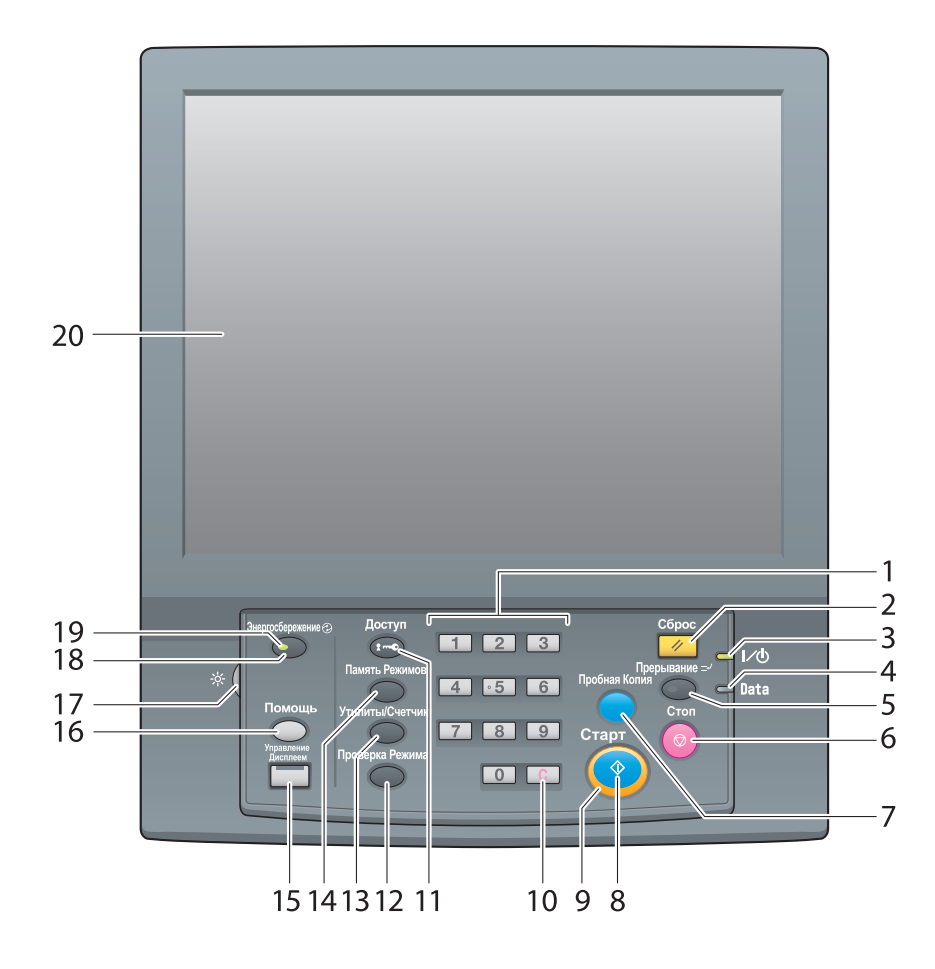

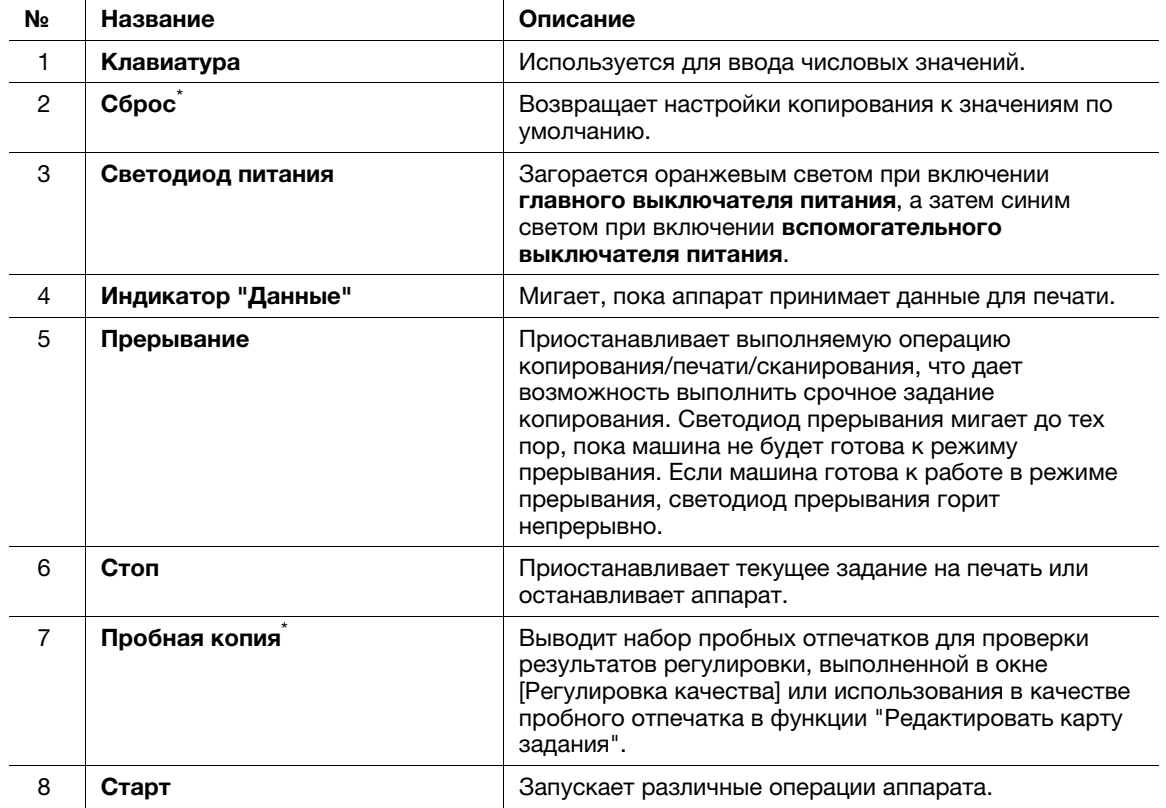

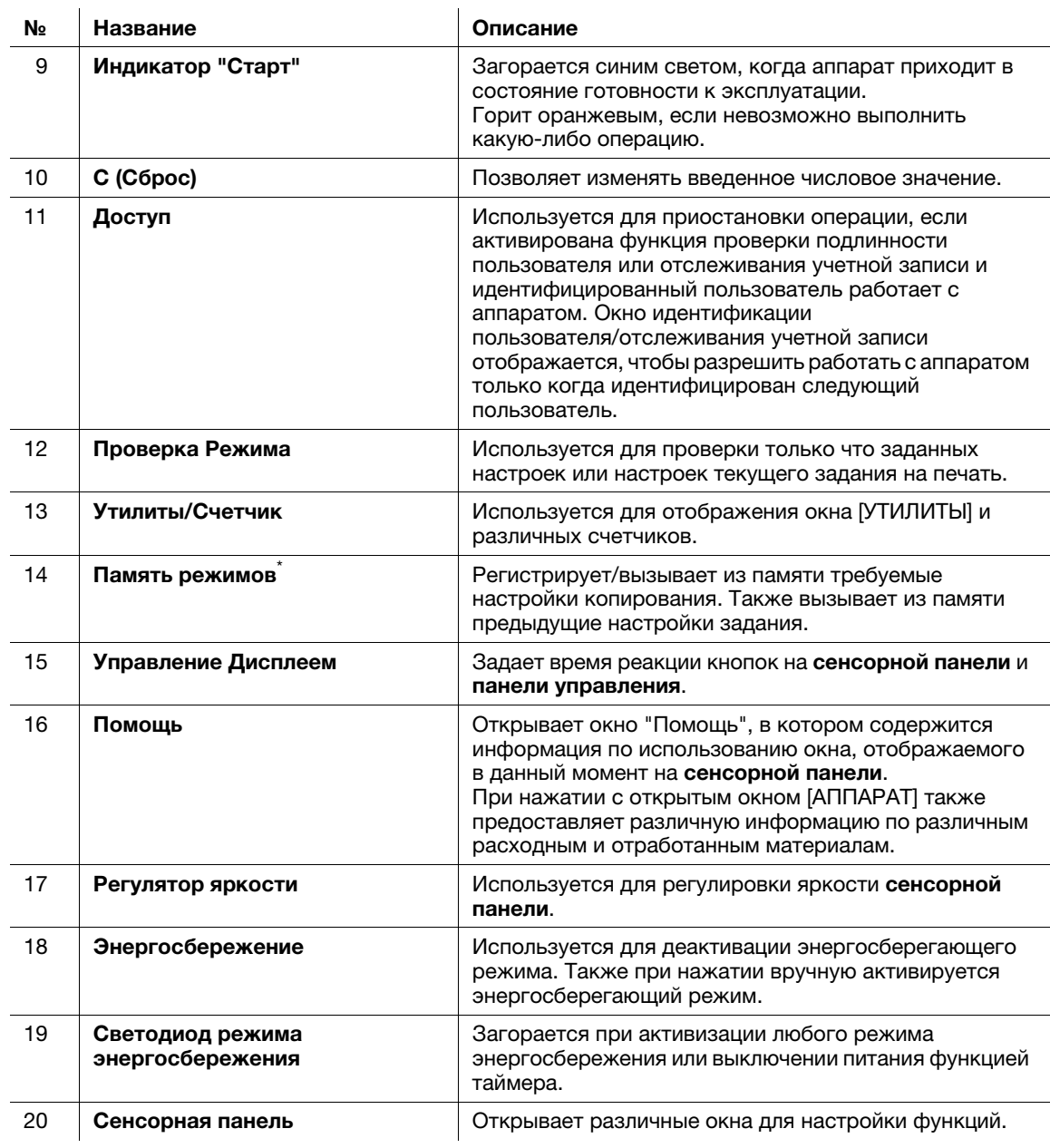

\* Эта функция не предусмотрена для модели с принтером.

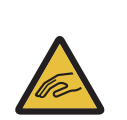

 ПРЕДОСТЕРЕЖЕНИЕ. Опасность травмирования В противном случае существует опасность повреждения стекла и получения травмы. Не нажимайте на сенсорную панель твердыми или острыми предметами. Дотрагивайтесь до сенсорной панели кончиками пальцев.

#### ПРИМЕЧАНИЕ

Никогда не выключайте главный выключатель питания, если аппарат работает нормально.

Никогда не выключайте главный выключатель питания до выключения вспомогательного выключателя питания.

Никогда не выключайте главный выключатель питания, пока на дисплее отображаются следующие сообщения, появляющиеся после выключения вспомогательного выключателя питания. Выключение главного выключателя питания при наличии следующих сообщений может стать причиной серьезных нарушений функционирования аппарата, таких как спекание тонера. [Выполняется охлаждение/Питание выключится автоматически] [Выполняется выключение питания/Не выключайте главный выкл. питания]

## **D**Справка

Подробнее о выключении питания см. стр. 2-3.

#### 7ПРЕДОСТЕРЕЖЕНИЕ

Если появилось сообщение [Обратитесь в сервис. центр] и невозможно продолжить работу, немедленно остановите работу аппарата.

- В противном случае возможно внезапное нарушение функционирования аппарата. Запишите код ошибки, указанный во второй строке сообщения, выключите сначала вспомогательный, а затем главный выключатель и выньте шнур питания из розетки. Обратитесь к представителю сервисной службы и сообщите ему код ошибки.